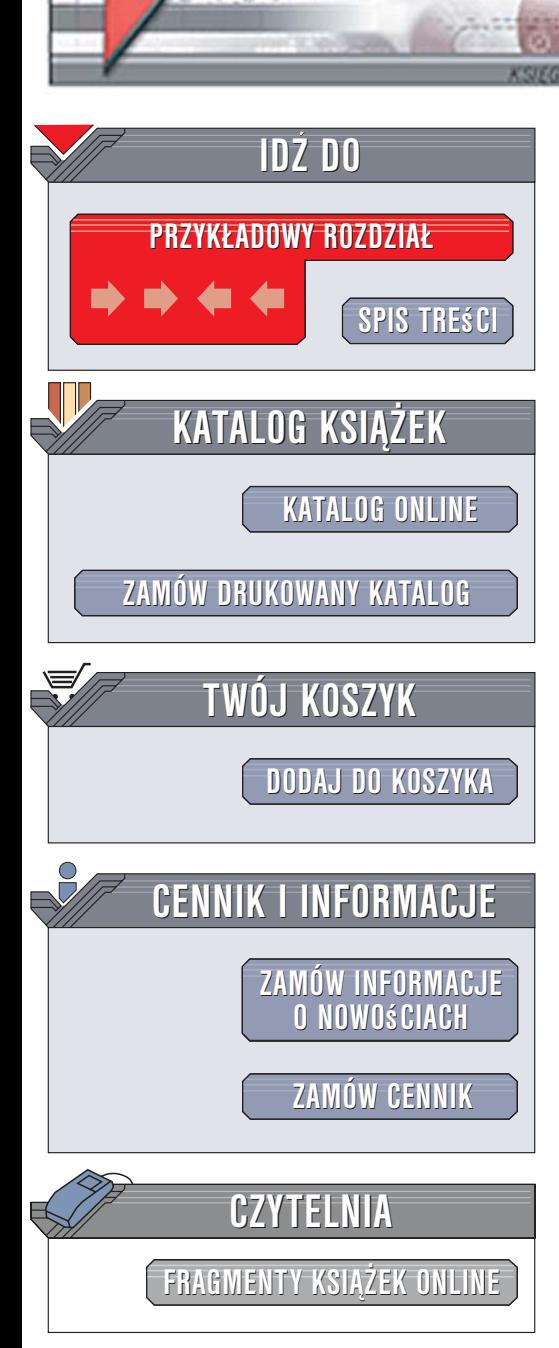

Wydawnictwo Helion ul. Kościuszki 1c 44-100 Gliwice tel. 032 230 98 63 [e-mail: helion@helion.pl](mailto:helion@helion.pl)

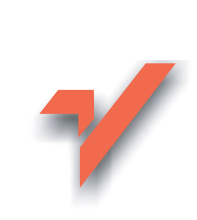

## osCommerce. Tworzenie sklepów internetowych. Wydanie dla zaawansowanych

Autor: David Mercer Tłumaczenie: Wojciech Moch ISBN: 83-246-0649-1 Tytuł oryginał[u: Building Online Stores](http://www.amazon.com/exec/obidos/ASIN/1904811140/helion-20) [With Oscommerce: Professional Edition](http://www.amazon.com/exec/obidos/ASIN/1904811140/helion-20) Format: B5, stron: 456

elion. $\nu$ 

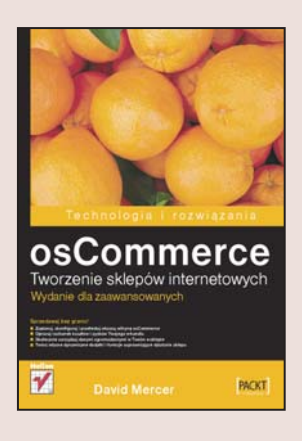

## Sprzedawaj bez granic!

- Zaplanuj, skonfiguruj i przetestuj własną witrynę osCommerce
- Opracuj rachunek kosztów i zysków Twojego e-handlu
- Skutecznie zarządzaj danymi zgromadzonymi w Twoim e-sklepie
- Twórz własne dynamiczne dodatki i funkcje usprawniające działanie sklepu

e-Biznes nie zna granic! Dzięki nowoczesnym technologiom nawet mała firma może odnosić sukcesy na rynku, docierając do klientów z najodleglejszych miejsc. Wygoda, szybkość i efektywność internetowego handlu sprawiaja, że coraz więcej przedsiębiorstw inwestuje w ten obszar działalności. Jednak trzeba pamiętać, że e-sprzedaż to również wyzwanie. Dziś skuteczne konkurowanie w sieci wymaga fachowej wiedzy.

Właśnie tę cenną wiedzę znajdziesz w książce "osCommerce. Tworzenie sklepów internetowych. Wydanie dla zaawansowanych". Czytając ją, poznasz mnóstwo przydatnych porad i sposobów na zwiêkszenie zysków Twojego internetowego sklepu. Autor klarownie opisuje wszystkie etapy prowadzenia handlowej witryny: od zaplanowania i zaprojektowania sklepu aż do jego funkcjonowania, omawia też rozwiązywanie problemów oraz aspekty prawno-podatkowe.

W książce omówiono:

- Instalowanie i konfigurowanie e-sklepu
- Administrowanie produktami
- Obsługa zamówień i płatności
- Bezpieczeñstwo Twojej witryny osCommerce

- Odtwarzanie e-sklepu po awarii
- Marketing i promocja stosowane w sieci
- Zagadnienia prawne i podatkowe

Poznaj reguły marketingu, dzięki którym Twoja witryna przyniesie jeszcze wiêksze zyski.

# Spis treści

<span id="page-1-0"></span>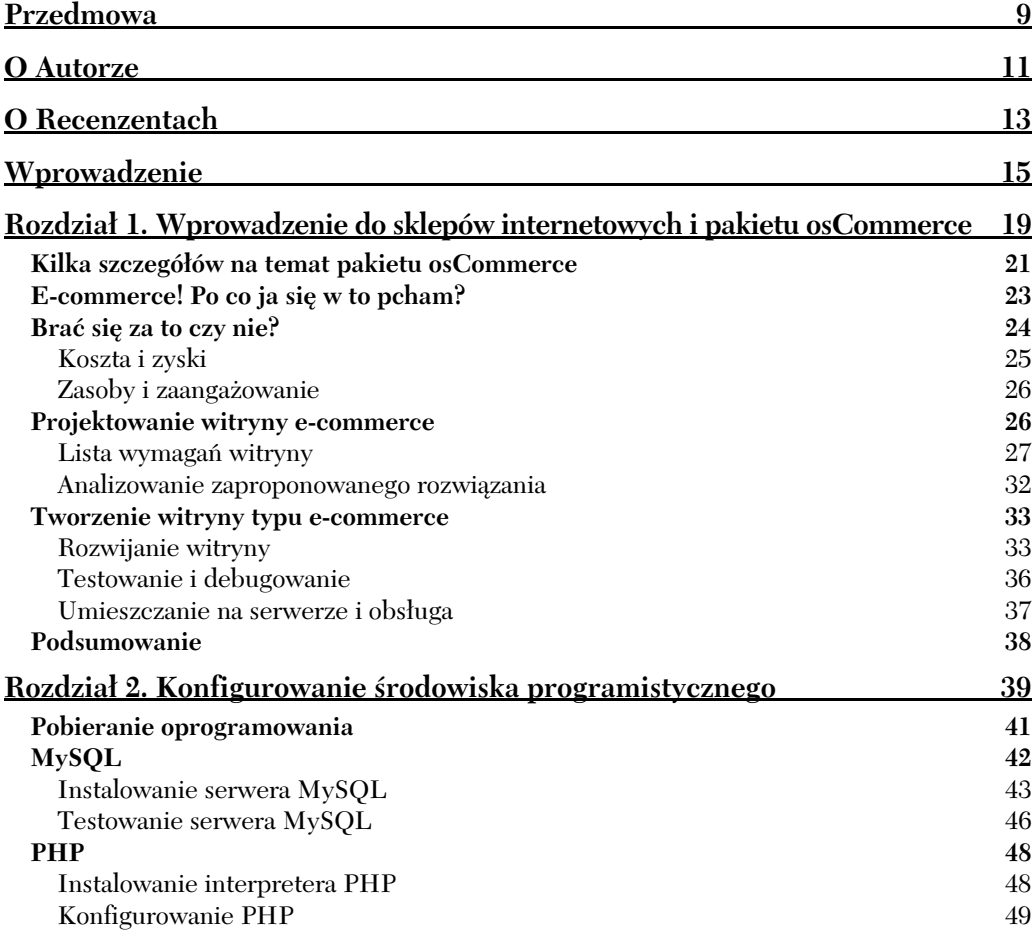

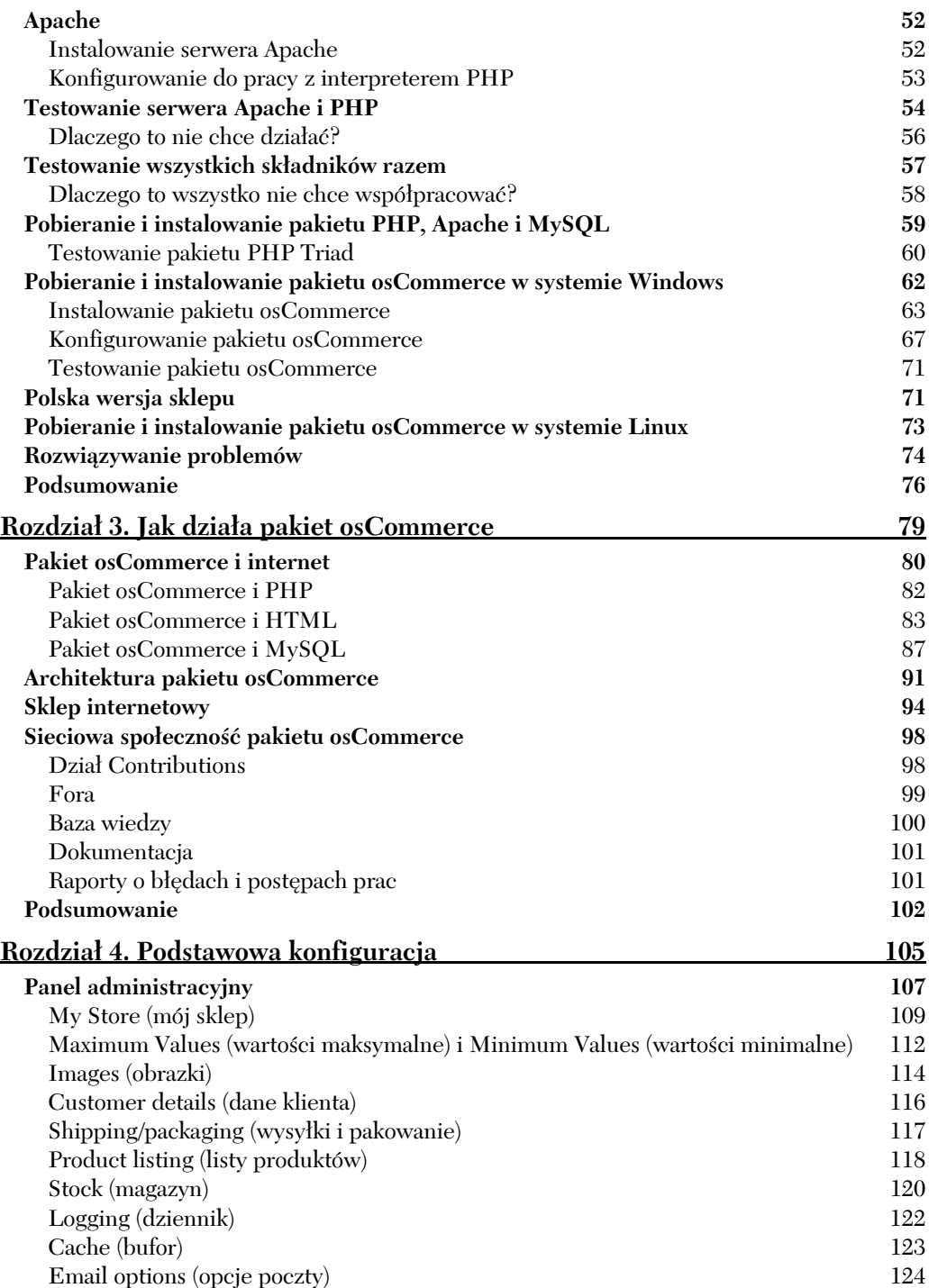

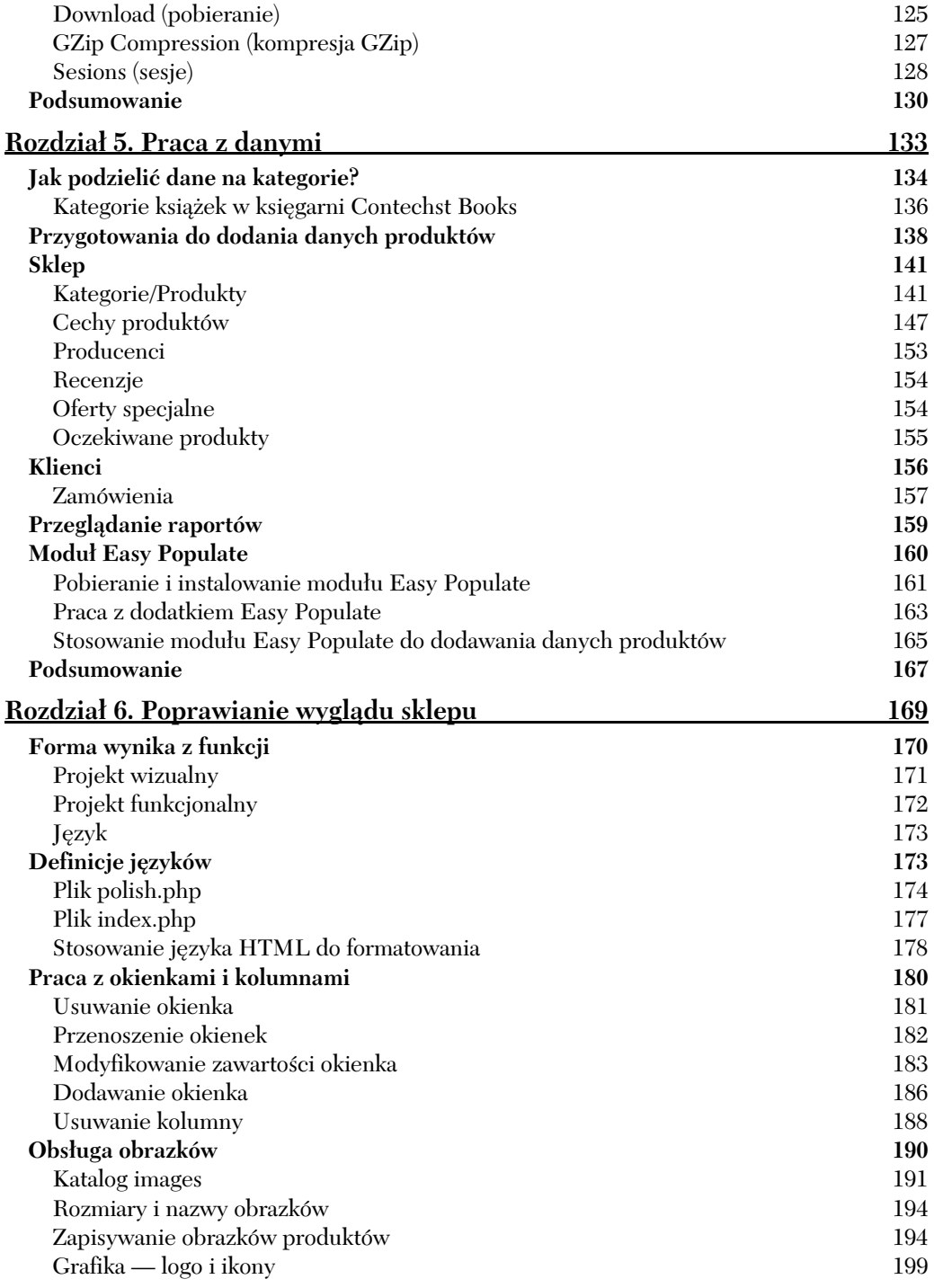

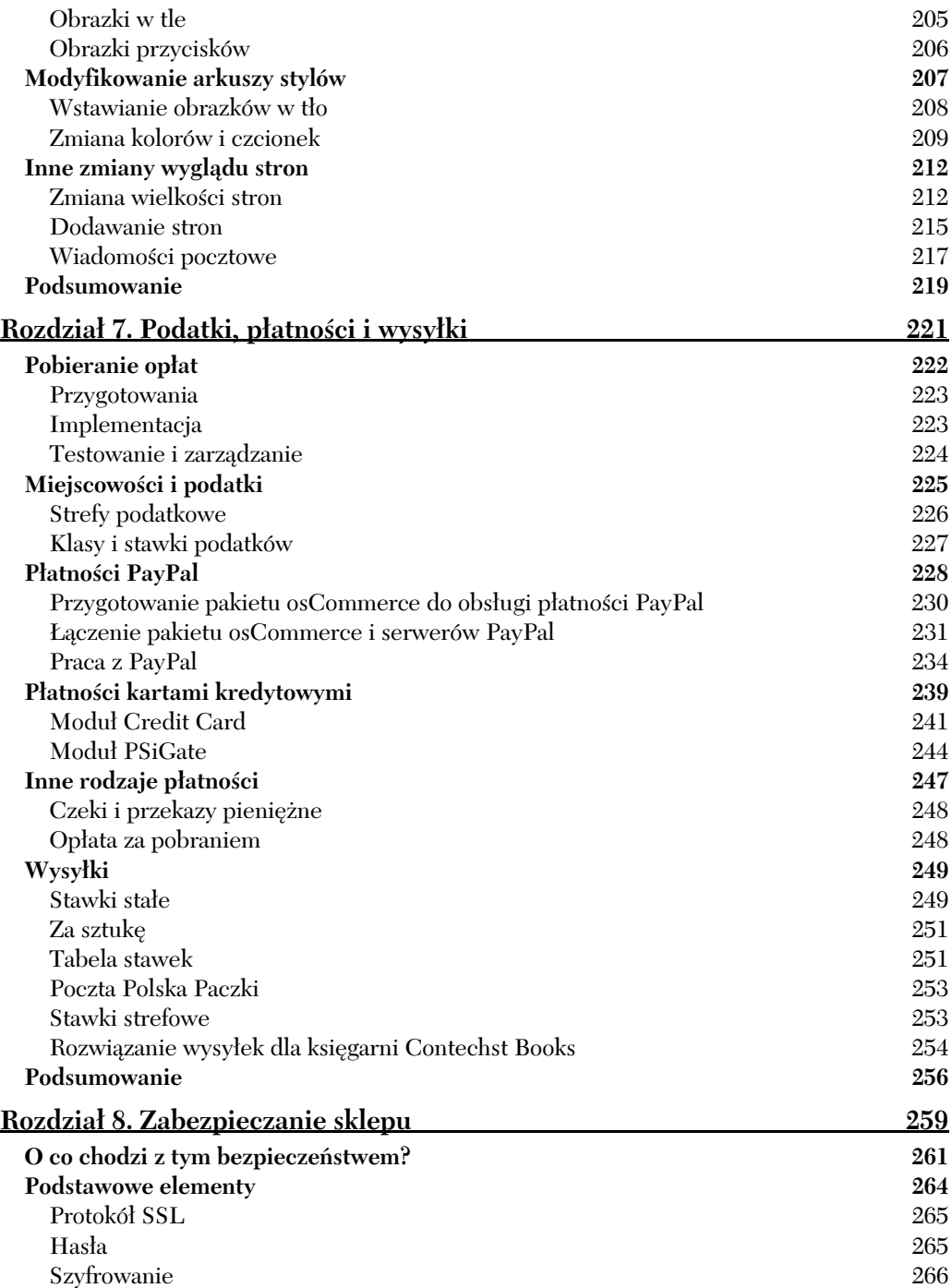

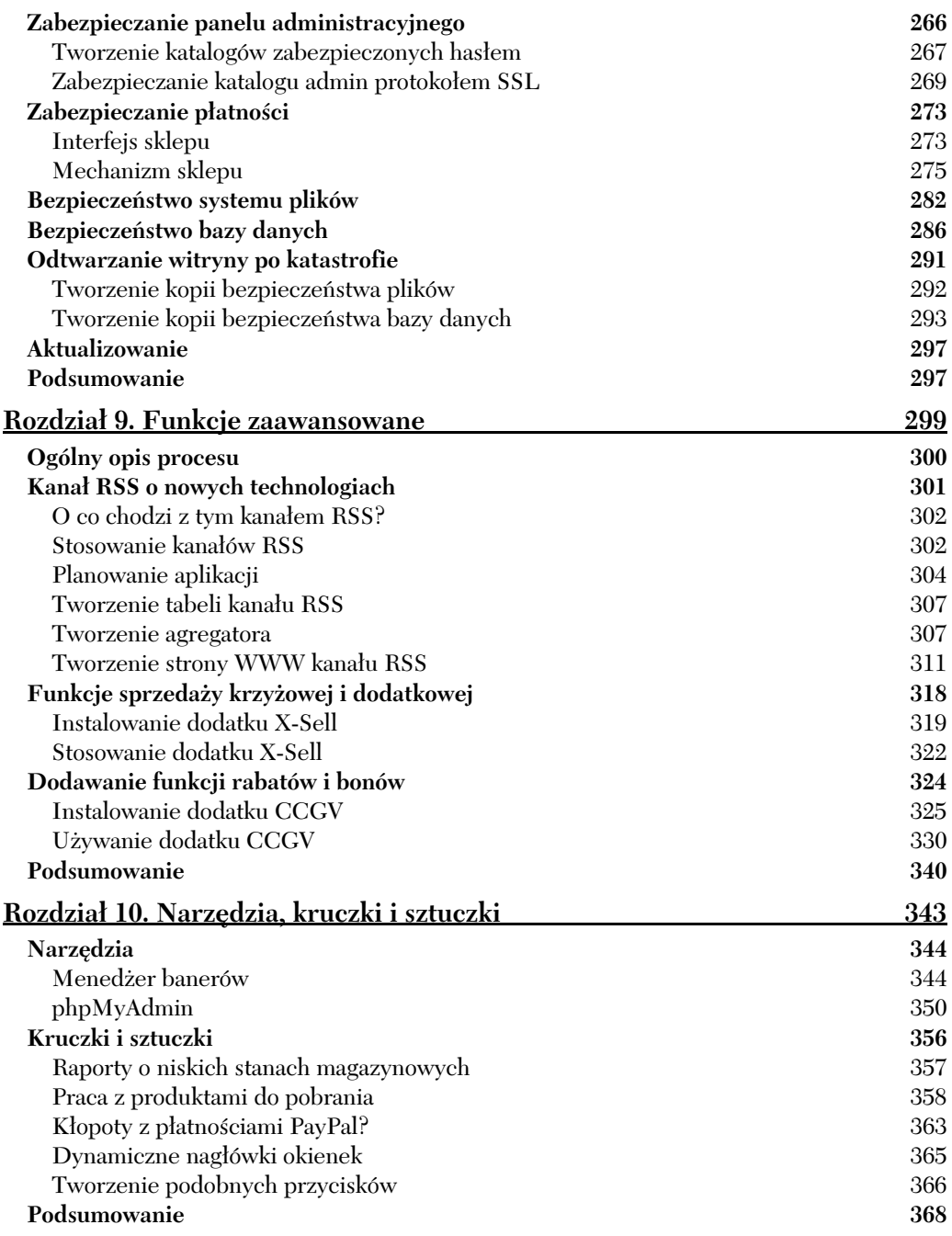

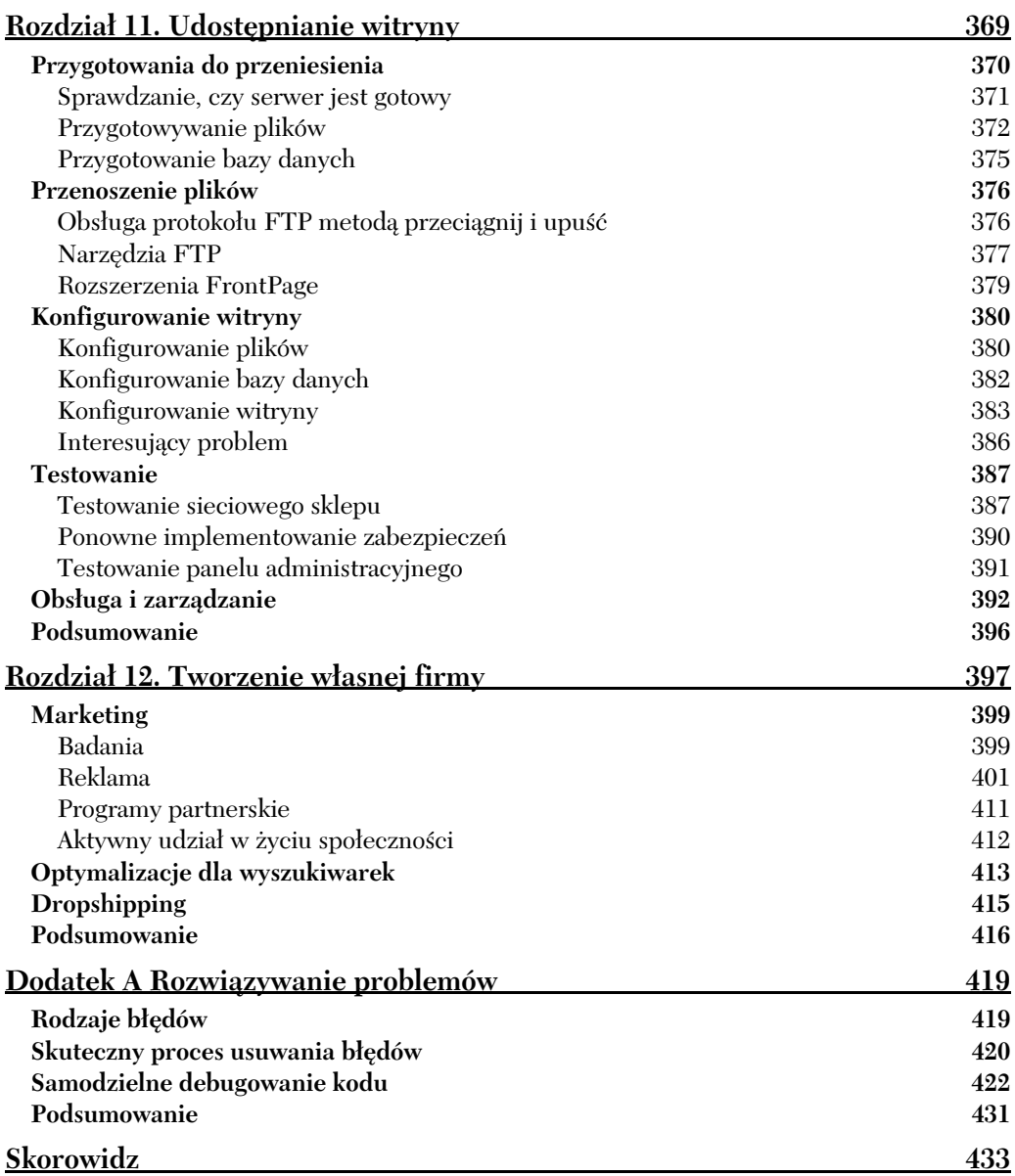

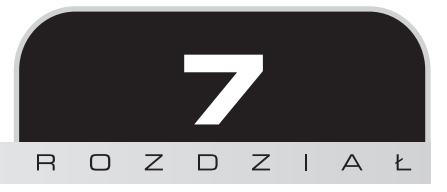

# <span id="page-7-0"></span>Podatki, płatności i wysyłki

Skoro dotarliśmy do tej fazy tworzenia własnego internetowego sklepu, możemy w końcu chciwie zatrzeć ręce. Jeżeli mamy osiągnąć zamierzone cele, to musimy zapewnić sobie stały (może nie bardzo wielki) przypływ gotówki z tworzonego przedsięwzięcia. W końcu cała idea e-commerce polega na przygotowaniu w sieci bardzo miłego pasażu handlowego umożliwiającego klientom zakupienie towarów bez ruszania się z wygodnego fotela, a sprzedawcom pozwalającego na oferowanie towarów ludziom z całego świata.

Na razie pakiet osCommerce dostępny jest w połączeniu z wieloma niezależnymi modułami, które obsługują zawiłości związane z zabezpieczaniem różnych rodzajów płatności. Od oprogramowania klasy osCommerce można oczekiwać, że mechanizm obsługi płatności został dokładnie przemyślany i zaprojektowany tak, żeby płatności wykonywane były tak szybko i łatwo, jak tylko jest to możliwe. Proszę sobie wyobrazić, ile pracy trzeba by poświęcić na uzyskanie informacji o klientach, sprawdzenie ich, ochronę przed osobami trzecimi i zintegrowanie z całą aplikacją. Teraz wszystkim tym zajmuje się pakiet osCommerce.

Co prawda w uruchomienie i skonfigurowanie nowej instalacji pakietu osCommerce włożyć trzeba naprawdę wiele pracy, ale już sam fakt, że tworzenie pełnowymiarowego sklepu internetowego jest w zasięgu przeciętnego biznesmena, na pewno jest bardzo ważnym wkładem w światowy rynek, a szczególnie w jego część posiadającą umiarkowane środki.

Trzeba się jednak mieć na baczności. Na niczego niespodziewającego się handlowca za każdym rogiem czyhają różne ukryte zagrożenia. Jeżeli nie do końca wiemy, co chcemy zrobić, to może lepiej będzie korzystać z bezpieczniejszych form płatności i nie ryzykować użycia pełnego konta handlowego, do którego można niechcący umożliwić dostęp niepowołanym osobom. Z drugiej strony, dotarliśmy już to takiego etapu, w którym trudno będzie zmuszać klientów do płacenia wyłącznie czekami, przelewami bankowymi itd. Czy można zatem znaleźć złoty środek?

W tym rozdziale spróbujemy znaleźć taki właśnie złoty środek w zakresie obsługi płatności. Opiszę tu najczęściej stosowane metody odbierania należności za zakupy, ale przede wszystkim koncentrować będę się na korzystaniu z usług firmy PayPal. Jest to bardzo prosta i dobrze znana metoda, w której można wykorzystać kilka sposobów realizacji płatności. Wszystkie pozostałe możliwości, takie jak własnoręczna obsługa konta handlowego, są coraz mnie popularne, ponieważ nie oferują dostatecznie wysokiego poziomu bezpieczeństwa.

Oczywiście samo odebranie płatności nie załatwia całkowicie sprawy. Trzeba jeszcze przekazać produkt klientowi i zrobić to w sposób jak najmniej obciążający naszą (i jego) kieszeń. Wymaga to pewnego zastanowienia, kto i skąd będzie kupował w naszym sklepie, ale po określeniu tych "szczegółów" nie powinniśmy mieć problemów z odpowiednimi definicjami.

To wszystko oznacza, że w tym rozdziale zajmować się będziemy następującymi zagadnieniami:

- $\blacksquare$  pobieraniem opłat;
- $\blacksquare$  miejscowościami i podatkami;
- $\blacksquare$  płatnościami PayPal;
- płatnościami kartą kredytową;
- czekami, przekazami pieniężnymi albo pobraniem przy dostawie;
- $\blacksquare$  innymi formami płatności;
- $\blacksquare$  wysyłkami.

Konfigurując poszczególne metody płatności, chcemy uzyskać jak najwyższy poziom bezpieczeństwa przy wykonywaniu płatności oraz możliwość cofnięcia operacji, gdyby w jej trakcie zdarzyło się coś niedobrego. Skuteczne i pewne zarządzanie płatnościami i stosowanie właściwej obsługi wysyłek to z całą pewnością jeden z najważniejszych czynników wpływających na sukces danego sklepu i powstanie całej rzeszy zadowolonych klientów. Ten rozdział trzeba czytać niezwykle uważnie, ponieważ zła obsługa ciężko zarobionych pieniędzy klientów może bardzo źle wpłynąć na działanie każdej firmy.

## **Pobieranie opłat**

Z całą pewnością pobieranie opłat jest jednym z najmilszych elementów prowadzenia firmy, szczególnie w przypadku małych i średnich przedsiębiorstw. Oczywiście proces pobierania opłaty za produkty sprzedawane w sklepie (bez wykorzystania sieci WWW) jest wyjątkowo prosty. Klient decyduje się na zakup produktu, daje nam odpowiednią ilość pieniędzy i może zabrać produkt do domu. I tyle!

Ten proces w sieci WWW wygląda dokładnie tak samo, ale każdy etap musi być tu dokładnie monitorowany i śledzony w celu zapewnienia prawidłowości wszystkich informacji o danej transakcji. Co więcej, konieczna jest programowa obsługa niemal każdej ewentualności, tak żeby nie okazało się, że klienci będą płacili za coś, czego nie otrzymają, sklep będzie wysyłał towary bez otrzymania zapłaty albo dziać się będą jakieś inne przerażające rzeczy.

Jak można się spodziewać, pakiet osCommerce sam zajmuje się obsługą większości tych spraw, ale i dla nas zostaje jeszcze wiele do przemyślenia. Co więcej, każdy rodzaj płatności wiąże się z zupełnie innym zestawem kłopotów i zagrożeń, którymi trzeba się odpowiednio zająć, jeżeli chcemy być pewni, że w naszym sklepie nie dzieje się nic złego. Po obsłużeniu całego wachlarza spraw, którymi trzeba się zająć indywidualnie, dobrze jest zastosować pewien ogólny proces pozwalający na skonfigurowanie właściwie dowolnej formy płatności.

## Przygotowania

Przed przystąpieniem do implementowania danej formy płatności konieczne jest podjęcie pewnych przygotowań. Co mam tutaj na myśli? Przede wszystkim trzeba się upewnić, że doskonale znamy zasadę działania danej formy płatności. Oznacza to, że dobrze byłoby się udać do dostawcy danej formy płatności (może być to bank, urząd pocztowy albo firma specjalizująca się w płatnościach w sieci) i poznać wszystkie szczegóły dotyczące tej formy, włącznie z obwarowaniami prawnymi. Każdy zapewne wie, jak działają czeki, ale czy wiemy o nich na tyle dużo, żeby uzależniać od nich istnienie swojej firmy?

Na przykład czy ktoś wie, czym jest powództwo przeciwegzekucyjne? Zazwyczaj takie sprawy nas nie dotyczą, ale szczegóły związane z typowymi formami płatności zaczynają mieć znaczenie w momencie, gdy chcemy je wykorzystać w ramach swojej firmy. Domyślam się, że osoby czytające tę książkę powinny całkiem sporo wiedzieć o funkcjonowaniu czeków, ale chodziło mi tu o zaznaczenie problemu. Równie dobrze mógłbym opowiadać o szczegółach działania serwisu PSiGate albo dowolnej innej firmy zajmującej się obsługą sieciowych płatności.

Dokładne sprawdzenie działania danej formy płatności to tylko połowa sukcesu. Po poznaniu szczegółów danego systemu trzeba się jeszcze zorientować, ile będzie nas kosztowało jego zastosowanie i co trzeba będzie zrobić, żeby uzyskać pewność prawidłowej obsługi tego systemu w swojej witrynie. Wyposażeni w taką wiedzę możemy pewnie wykonać kolejny krok.

## **Implementacja**

Trzeba też dokładnie zaplanować sposób implementowania i integrowania płatności w ramach swojej witryny. W większości przypadków sprawami tymi zajmuje się sam pakiet osCommerce, ponieważ domyślna instalacja udostępnia moduły obsługujące następujące formy płatności:

- uthorize.net,
- **E** karty kredytowe (Creadit Card),
- $\blacksquare$  dostawa za pobraniem (Cash on Delivery),
- **I** iPayment,
- czeki i przekazy pieniężne (Check/Money Order),
- **NOCHEX,**
- **PayPal**,
- 2CheckOut,
- **PSiGate,**
- SECPay.

Jeżeli jednak wybrana przez nas metoda płatności nie została wymieniona na tej liście, to jej realizacja może wiązać się z nieco większym nakładem pracy. Pierwszym krokiem w takiej sytuacji powinno być przejrzenie na witrynie pakietu osCommerce działu Contributions, a w szczególności jego części Payment Modules. W czasie tworzenia tej książki w dziale tym znajdowało się niemal czterysta pakietów obsługujących różne płatności.

Na tym etapie należy zatem uzyskać lub kupić konta różnych dostawców usług płatności (o ile jest to konieczne) i upewnić się, że są one prawidłowo powiązane z witryną. Proces takiego wiązania konta z witryną będzie wyglądał inaczej w przypadku każdego dostawcy. Następnie trzeba się upewnić, że witryna prawidłowo reaguje na różne sytuacje, jakie mogą się zdarzyć w czasie stosowania danej metody płatności, choć tym powinien się już zająć kod samego rozszerzenia zajmującego się obsługą tej metody.

Oprócz tego trzeba się też upewnić, że firma będzie prawidłowo reagować na otrzymywane płatności. Na przykład z pewnością nie chcemy udostępniać natychmiast produktów do pobrania osobom płacącym czekiem. Jest to oczywiście szczególny przypadek ogólnej zasady mówiącej, że przed wydaniem produktu trzeba mieć całkowitą pewność, że opłata za produkt jest już nieodwracalnie na naszym koncie.

W związku z ostatnią uwagą trzeba też pamiętać o zachowaniu możliwości zwrotu opłaty, jeżeli będą istniały ku temu uzasadnione powody. Na przykład przed przekazaniem płatności dobrze byłoby poczekać na faktyczne zwrócenie produktu, a to oznacza, że lepszym rozwiązaniem będzie zastosowanie płatności czekiem, a nie dowolną z metod sieciowych.

Po przygotowaniu systemu płatności obsługującego pełny cykl, włącznie ze zwrotami, możemy przejść do następnego kroku.

## Testowanie i zarządzanie

W świecie związanym z elektroniką testowanie powinno być częścią każdego przedsięwzięcia. Oznacza to, że swój sklep należy poddać testom w najróżniejszych sytuacjach, aby zapewnić prawidłowe działanie danej metody płatności w każdej sytuacji, a przy okazji wykryć wszystkie ewentualne problemy. Proszę pamiętać, że nie wystarczy tu testować wyłącznie w takich

sytuacjach prawidłowego używania witryny. Zdolności użytkowników do wprowadzania zamieszania są naprawdę zadziwiające, dlatego wszystkie metody płatności powinny być doskonale zabezpieczone przed takimi ewentualnościami.

Oprócz tego na tym etapie dobrze jest przeprowadzić też nieco badań. Należy poszukać problemów zgłaszanych przez inne osoby i spróbować je odtworzyć we własnej witrynie. Jeżeli się to uda, to znaczy, że mamy problem wymagający rozwiązania. W ten sposób można się też dowiedzieć, jak należy zabezpieczać się przed niebezpieczeństwami i pułapkami, w które wpadli już inni.

Każdy powinien wiedzieć, że mimo najszczerszych chęci zbudowania systemu doskonałego system płatności musi być cały czas na bieżąco konserwowany. Począwszy od najprostszych spraw, takich jak opłaty za usługi realizacji płatności, aż po naprawdę poważne, takie jak wyszukiwanie nieprawidłowości oraz sprawdzanie ich powodów i efektów.

## Miejscowości i podatki

W tym miejscu dobrze byłoby omówić kategorię panelu administracyjnego o nazwie Miejscowości/Podatki. Ustawienia wpisane do tej kategorii bezpośrednio wpływają na zasady dotyczące płatności i wysyłek. Do tej pory każdy powinien już doskonale posługiwać się panelem administracyjnym, dlatego nie będę się tu bardzo rozpisywał. Przyjrzymy się tylko dostępnym w tym miejscu opcjom i odniesiemy je do potrzeb naszej firmy.

Na stronie domyślnej — Kraje — podziwiać możemy całą listę kodów ISO różnych krajów. Taka lista na pewno się przyda, jeżeli zdecydujemy się na tworzenie zasad wysyłki bazujących na strefach. Po prostu do tabeli definicji wysyłek trzeba będzie w takim wypadku wpisać wiele kodów krajów. Bardziej szczegółowy opis tej funkcji podam w dalszej części tego rozdziału, w punktach "Stawki strefowe" i "Rozwiązanie wysyłek dla księgarni Contechst Books".

Na następnej stronie — Strefy — przejrzeć możemy listę stref lub regionów Europy i Ameryki Północnej, z której często korzystają użytkownicy pakietu osCommerce. Na liście znajdziemy na przykład kody każdego ze stanów USA. Informacje te można wykorzystać do opisania stref, do których będziemy skłonni wysyłać produkty i definiowania zasad podatkowych dla danych stref. W dalszej części rozdziału, przy okazji omawiania stawek dla stref, omówię te zagadnienia dokładniej.

Następnej opcji warto przyjrzeć się nieco bliżej, ponieważ praca ze Strefami podatkowymi może nie być całkiem oczywista.

## Strefy podatkowe

Domyślnie zdefiniowana jest tylko strefa o nazwie Florida, która opisuje podatki z lokalnej strefy podatkowej Floryda. Ale co zrobić, jeżeli nie mieszkamy na Florydzie i nie musimy przejmować się tamtejszymi podatkami? W naszym przykładzie przyjmujemy, że mieszkamy w Polsce i chcemy do systemu wprowadzić odpowiednią strefę obsługującą polskie podatki.

Na stronie o nazwie Strefy podatkowe należy kliknąć przycisk wstaw i w wyświetlonym polu tekstowym podać nazwę i opis nowej strefy podatkowej. Na rysunku 7.1 zobaczyć można wynik takiej modyfikacji konfiguracji sklepu.

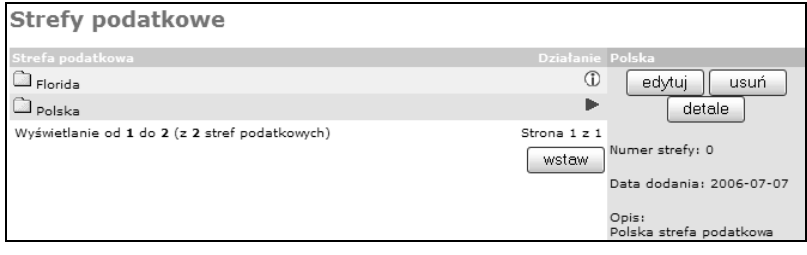

### Rysunek 7.1.

To jeszcze nie koniec. Na razie nie związaliśmy z podaną nazwą i opisem żadnej konkretnej strefy podatkowej. Trzeba zatem kliknąć przycisk detale i wybrać podstrefę lub podstrefy, jakie mają zostać zaliczone do tej kategorii. Na następnej stronie należy kliknąć przycisk wstaw i wprowadzić nazwę kraju i strefy, które chcemy połączyć z edytowaną strefą podatkową. Myślę, że nie trzeba tu dodawać, że nazwa strefy powinna być jak najdokładniejsza, tak żeby wiadomo było, jakie strefy należą do danej strefy podatkowej. W naszym przypadku dość intuicyjnym wyborem jest strefa Polska (proszę spojrzeć na rysunek 7.2).

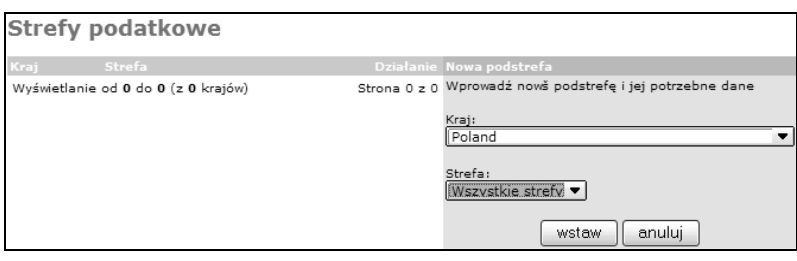

#### Rysunek 7.2.

Oczywiście z każdą zdefiniowaną strefą podatkową można powiązać kilka podstref, dlatego prawidłowa konfiguracja tych ustawień wymaga poświęcenia nieco czasu i prób. Na nasze potrzeby takie ustawienia są wystarczające. Możemy teraz sprawdzić, jak sprawuje się zdefiniowana właśnie strefa, czyli przejść w panelu administracyjnym do kategorii Moduły, sekcji Wysyłka i zainstalować pozycję Table Rate (może być już zainstalowana), a następnie edytować ten moduł.

Na wyświetlonej stronie można zauważyć, że do dyspozycji mamy między innymi opcję przedstawioną na rysunku 7.3.

```
Shipping Zone
If a zone is selected, only
enable this shipping method
for that zone.
Polska
```
### Rysunek 7.3.

To nie jedynie miejsce, w którym wykorzystywane są zdefiniowane przez nas strefy. Na przykład w modułach płatności znaleźć można opcję przedstawioną na rysunku 7.4.

```
Payment Zone
If a zone is selected, only
enable this payment method
for that zone.
Polska
```
### Rysunek 7.4.

No dobrze, zdefiniowaliśmy sobie strefy podatkowe, ale jak dotąd nie wiadomo, w jaki sposób należy poszeregować produkty pod względem stawek podatkowych. Tym właśnie zajmiemy się w następnym punkcie.

## Klasy i stawki podatków

Definiowanie klasy podatku wykonywane jest podobnie do definiowania strefy podatkowej poprzez wprowadzenie nazwy podatku i jego opisu. Po zapisaniu tych danych wystarczy otworzyć sekcję Stawki podatków, czyli stronę pozwalającą na zdefiniowanie procentowych stawek podatkowych. Na przykład na stronie Klasy podatków dodamy podatek o nazwie Podatek VAT, następnie na stronie *Stawki podatków* klikniemy przycisk nowa stawka podatku i wpiszemy na niej dane przedstawione na rysunku 7.5.

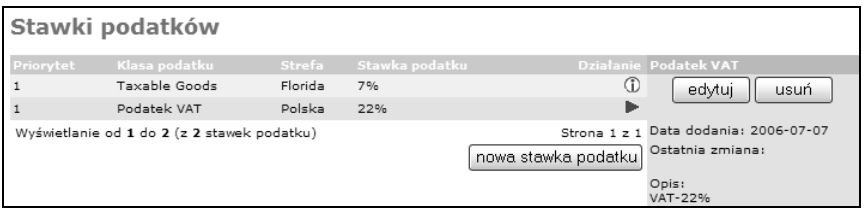

### Rysunek 7.5.

Jeżeli w sklepie sprzedawać będziemy towary podlegające opodatkowaniu podatkiem VAT, to można nakazać pakietowi osCommerce wyliczać wartość brutto danego produktu. W panelu administracyjnym w kategorii Sklep w danych produktu można wybrać po prostu zdefiniowaną wcześniej stawkę podatku (proszę spojrzeć na rysunek 7.6).

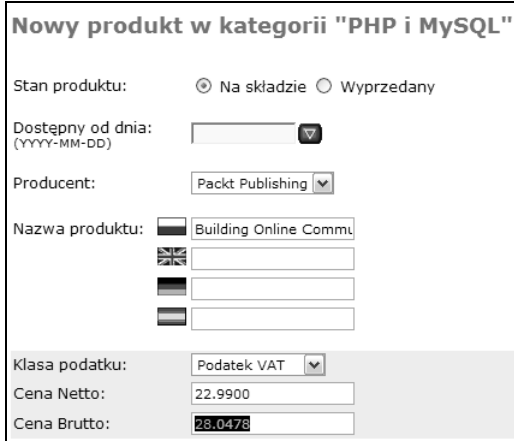

### Rysunek 7.6.

Proszę zauważyć, że zaznaczona wartość brutto wyliczona została przez powiększenie ceny netto (22,99 zł) o 22% podatku VAT, czyli system wykonał dokładnie to, co zapisaliśmy w definicji podatku Podatek VAT. W ten sposób można dokładnie określić opodatkowanie wszystkich sprzedawanych produktów, szczególnie wtedy, gdy musimy korzystać z kilku różnych stawek podatkowych.

W zależności od umiejscowienia sklepu oraz typów sprzedawanych produktów trzeba będzie dokładnie sprawdzić, jakie mamy podatkowe zobowiązania. W tym zakresie bardzo pomocne mogą się okazać informacje od księgowego. Po wprowadzeniu wszystkich danych na temat podatków możemy przejść do znacznie bardziej pozytywnych elementów.

## **Płatności PayPal**

Na korzystaniu z usług uznanej i sprawdzonej firmy PayPal na pewno nie można stracić. Skorzystanie z usług tej firmy do prowadzenia transakcji pakietu osCommerce wymaga użycia jednego z najprostszych w obsłudze modułów. Co więcej, uruchomienie współpracy z serwerami PayPal nie wymaga praktycznie żadnych nakładów pracy. Naprawdę ciężka praca czeka nas przy dopracowywaniu szczegółów i zapewnianiu bezproblemowej obsługi płatności w przyszłości.

Jeżeli podstawowa konfiguracja modułu będzie całkowicie wystarczająca, to naprawdę trzeba już tylko przygotować swoje własne konto PayPal i w pakiecie osCommerce włączyć moduł obsługi płatności PayPal. Po tak krótkich przygotowaniach klienci będą mieli możliwość dokonania zapłaty poprzez PayPal, a po wybraniu tej formy zapłaty zostaną automatycznie skierowani na witrynę firmy w celu dokonania płatności.

Niestety takie najprostsze rozwiązanie powoduje kilka problemów! Przede wszystkim chodzi o to, że klient po dokonaniu płatności może po prostu zamknąć przeglądarkę, nie wracając już na strony sklepu. W takiej sytuacji zamówienie nie zostanie zapisane w bazie danych. Od razu można zauważyć tu wielki kłopot, ponieważ nie będziemy wtedy w stanie stwierdzić, kto za co zapłacił, bez konieczności ręcznego przeglądania wszystkich zapisów w bazie. Po drugie, każdy klient będzie musiał mieć swoje konto PayPal, bez którego nie uda się mu zapłacić za wybrane towary. W związku z wprowadzeniem przez firmę PayPal funkcji konta opcjonalnego (Account Optional) problem ten można rozwiązać przez samodzielne zaimplementowanie obsługi płatności PayPal.

W pakiecie osCommerce milestone 2 w wersji 2.2 dostępny jest specjalny moduł pozwalający wykorzystać system PayPal IPN do przeprowadzania skutecznych i bezpiecznych transakcji. Z modułu tego korzystać będziemy w naszym przykładowym sklepie, dlatego proponuję pobrać go ze strony http://www.oscommerce.com/community/contributions,2679.

Mówimy tu o module tworzonym przez społeczność, który cały czas podlega różnymi zmianom i aktualizacjom. Oznacza to, że Czytelnik może używać nieco innej wersji niż przedstawiona w niniejszej książce. W czasie pisania tej książki najbardziej aktualna była wersja z 6 sierpnia przesłana przez judeberta.

Niektórzy zapewne zapytają tutaj: "Ale co to jest IPN?".

Spróbujmy zatem przyjrzeć się procesowi obsługi transakcji PayPal, aby nieco więcej dowiedzieć się o panujących tu zasadach. Na stronach firmy PayPal zobaczyć można następującą definicję skrótu IPN:

Powiadomienia IPN (Instant Payment Notification) są interfejsem pozwalającym na obsługę w czasie rzeczywistym potwierdzeń dokonania płatności i innych rodzajów komunikacji pomiędzy serwerami. Powiadomienia IPN pozwalają na natychmiastowe przesłanie informacji i potwierdzenia o otrzymaniu płatności PayPal, a także udostępniają dodatkowe informacje o oczekujących, odwołanych lub nieudanych transakcjach.

Mówiąc krótko, natychmiast po dokonaniu płatności do naszego serwera przesyłane jest powiadomienie IPN, które pozwala nam wykorzystać przesłane informacje w swoim oprogramowaniu. Po otrzymaniu takiego powiadomienia nasz serwer wyśle odebrane informacje (włącznie z zaszyfrowanym kodem) na bezpieczny adres URL wskazany przez firmę PayPal. W ten sposób serwer PayPal oznaczy transakcję jako wysłaną i odeśle odpowiedź Prawidłowa (Verified) lub Nieprawidłowa (Invalid), którą można wykorzystać do realizacji zamówienia.

Co ciekawe, taka komunikacja nie musi być w żaden sposób zabezpieczana, ponieważ w żadną stronę nie są przesyłane istotne informacje na temat klienta. Zabezpieczenia stanowią tu tylko opcję, ale na pewno nie należy spraw bezpieczeństwa traktować pobłażliwie. Jeśli chodzi

o własny sklep, trzeba mieć włączone funkcje szyfrowania komunikacji z serwerem PayPal albo udostępniać bezpieczny serwer, z którego może skorzystać serwer firmy PayPal.

Oprócz tego, jeżeli powiadomienia IPN mają funkcjonować prawidłowo, to musimy mieć jakiś sposób na przekazanie serwerom PayPal prawidłowego adresu URL, pod który przesyłać ma wszystkie wiadomości. Oznacza to, że serwer naszej witryny musi udostępniać funkcje szyfrowania (lub bezpieczny serwer). Zalecałbym też, żeby przed uruchomieniem płatności PayPal przeczytać ten i następny rozdział dotyczący zabezpieczeń, aby najpierw lepiej poznać wszystkie problemy związane z bezpieczeństwem.

Na razie zacznijmy jednak od przygotowania sobie konta PayPal.

## Przygotowanie pakietu osCommerce do obsługi płatności PayPal

Przygotowanie własnego konta PayPal jest wyjątkowo proste. Wystarczy wejść na stronę http:// www.paypal.com, kliknąć łącze Sign up i wybrać typ konta, jakie chcemy utworzyć — najprawdopodobniej będzie to konto rozbudowane (Premier) lub biznesowe (Business). Następnie trzeba podać cały szereg informacji na temat swojej osoby i firmy, a przed samym założeniem konta — potwierdzić jeszcze raz wprowadzone informacje. Po zakończeniu tej procedury zobaczymy stronę podobną do przedstawionej na rysunku 7.7.

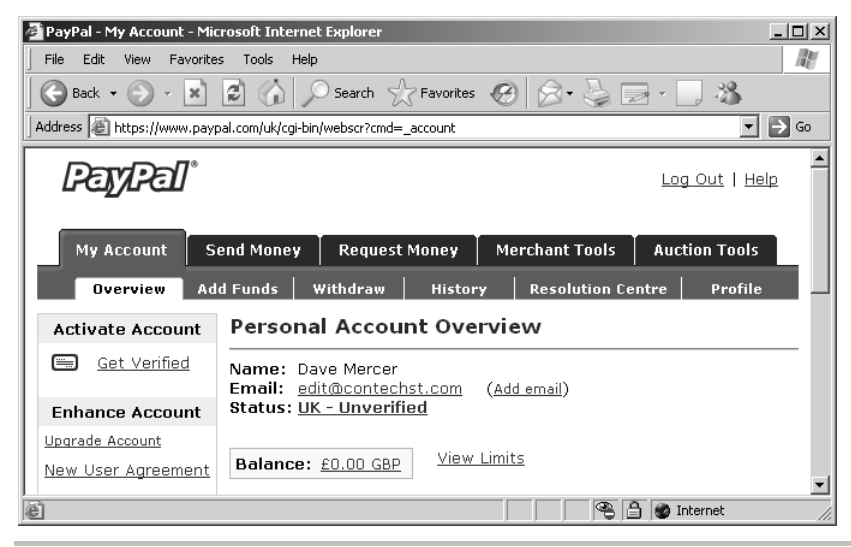

### Rysunek 7.7.

Na pewnym etapie konieczne będzie jeszcze przeprowadzenie weryfikacji konta, co pozwoli na podniesienie limitów kwot, jakie można pobierać ze swojego nowo utworzonego konta. Cały interfejs konta jest dość prosty w obsłudze, ale zanim przejdziemy dalej, zalecałbym dokładniejsze poznanie wszystkich jego zakamarków. Zakładam, że w końcu udało się doprowadzić konto do stanu, w którym będzie można z niego korzystać do prowadzenia biznesu, dlatego możemy wrócić do panelu administracyjnego i w kategorii Modułu płatności zainstalować moduł PayPal, na przykład tak jak na rysunku 7.8.

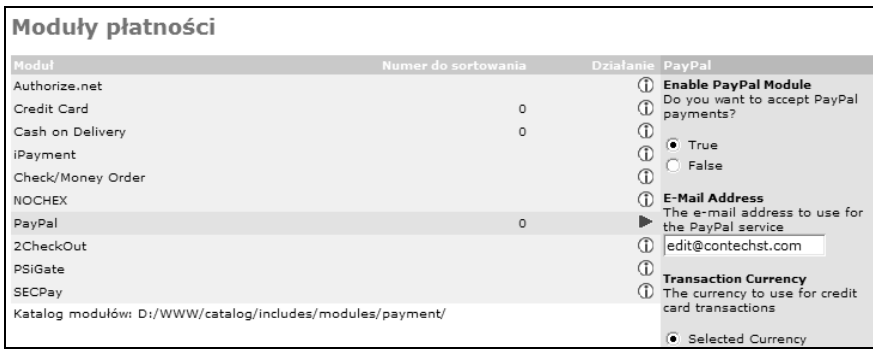

### Rysunek 7.8.

Po zakończeniu tych prac można sprawdzić, czy wszystko działa prawidłowo i kupić w sklepie dowolny produkt. Powinniśmy zostać przeniesieni na właściwą stronę firmy PayPal, na której można dokonać płatności. Jeżeli nie mamy więcej kont PayPal, to nie będziemy mogli zapłacić sobie samemu, a jeżeli mamy więcej kont, to można by zapłacić z konta prywatnego na konto firmowe. Z tego powodu proponuję nie kontynuować dalej zakupów.

Niestety, to jeszcze nie koniec pracy. Jeżeli płatności mają być obsługiwane całkowicie automatycznie, tak żebyśmy nie musieli samodzielnie kontrolować wszystkich zamówień, to trzeba skorzystać jeszcze z modułu PayPal IPN. W tym celu konieczne jest ostateczne przeniesienie witryny do internetu; tylko wtedy można prawidłowo pracować z serwerami PayPal. Dlatego w tym podrozdziale zakładam, że pracujemy już z ostateczną postacią witryny umieszczoną na serwerze w internecie, choć sam proces przenoszenia witryny na ten serwer opisany zostanie dopiero w dalszej części książki. Zalecam zatem, żeby jak najwięcej pracy wykonać tutaj, w czasie czytania tego rozdziału, a ostateczne poprawki wprowadzać już po przeniesieniu witryny do internetu.

## Łączenie pakietu osCommerce i serwerów PayPal

Pierwszym krokiem będzie zainstalowanie wspomnianego modułu, co oznacza konieczność skopiowania wszystkich plików do katalogu catalog. Proszę dokładnie przeczytać instrukcje dołączane do modułu, tak żeby wszystkie pliki zostały skopiowane we właściwe miejsce. Po skopiowaniu wszystkich plików można przejść w panelu administracyjnym do kategorii Moduły, otworzyć stronę Płatność i wybrać nowy moduł, a następnie kliknąć przycisk install (nie można zapomnieć o wcześniejszym usunięciu dotychczasowego modułu PayPal). Pojawi się wtedy cała lista opcji, które będziemy musieli edytować.

Dla uproszczenia pokażę teraz sposób skonfigurowania i uruchomienia witryny (jako dowód, że to naprawdę da się zrobić). W rzeczywistości przed użyciem serwerów PayPal konieczne będzie wykonanie jeszcze dodatkowych testów. Chcąc wykonać takie testy, trzeba zarejestrować się w firmie PayPal jako twórca aplikacji (na stronie http://developer.paypal.com) i skorzystać z udostępnianej przez firmę witryny przeznaczonej do takich właśnie testów. Na stronie tej dostępnych jest wiele dodatkowych porad i dokumentacji, dlatego nie będę więcej na ten temat wspominał.

W module PayPal IPN można wybrać, czy chcemy korzystać z właściwej witryny, czy może tylko z testowej witryny dla programistów. W opcji Gateway Server wystarczy zaznaczyć wartość Testing lub Live. Proszę pamiętać, że w czasie przeprowadzania testów konieczne będzie utworzenie kilku różnych kont — jedno z nich będzie przyjmowało płatności, a pozostałe będą symulowały kupujących.

Wracajmy jednak do naszej witryny. Do tej pory moduł PayPal IPN powinien być zainstalowany, a domyślny moduł PayPal powinien być wyłączony. Parametry modułu należy zatem dopasować do wymagań swojej witryny. Można na przykład rozważyć zastosowanie poniższej konfiguracji:

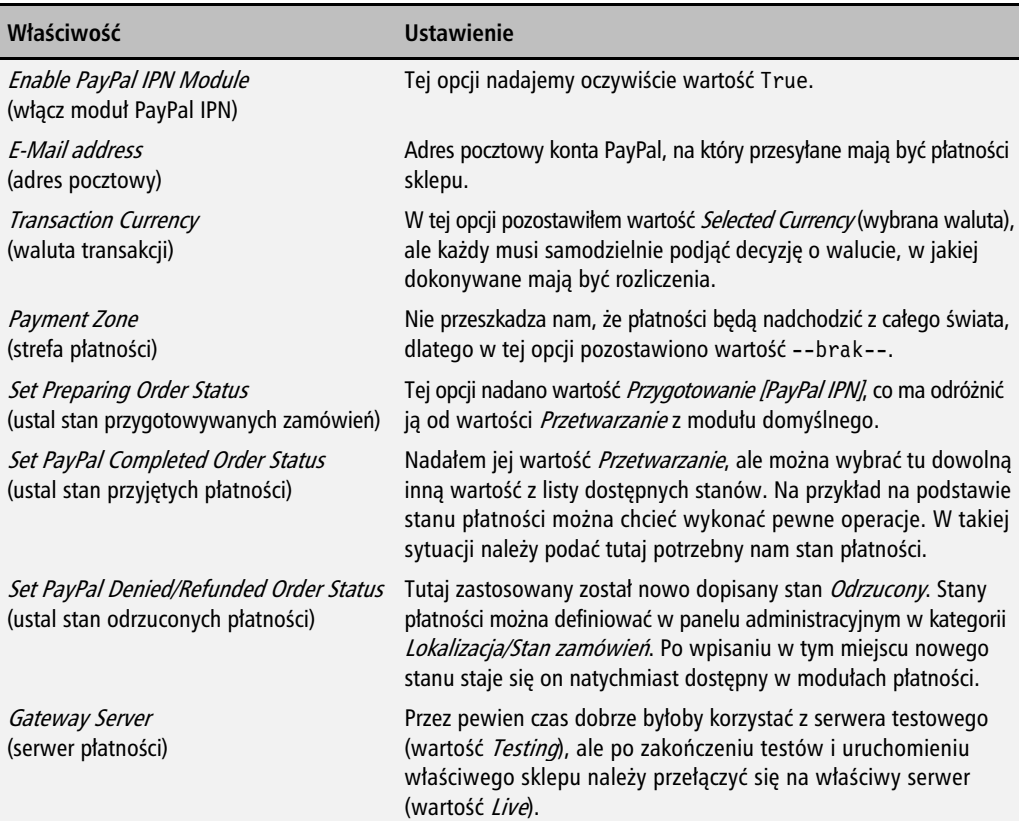

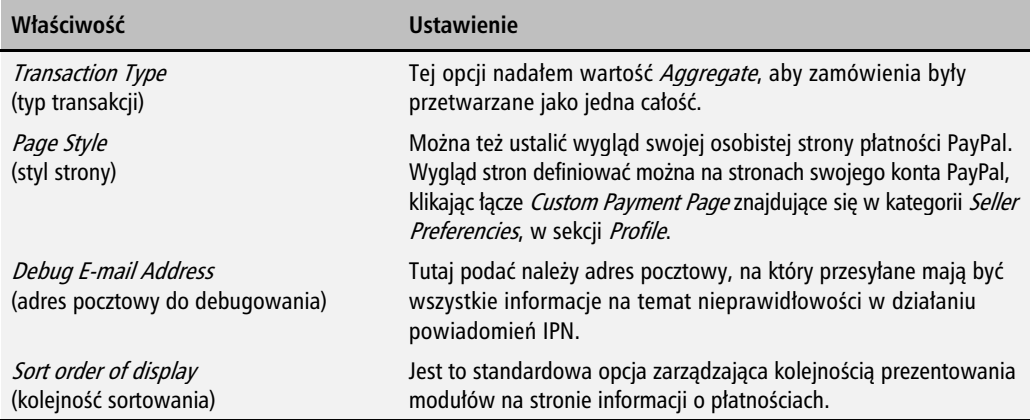

Co ciekawe, ze względu na sposób obsługi produktów przeznaczonych do pobrania wiele stanów płatności opisywanych w powyższej tabeli zostanie zmienionych w podrozdziale "Praca z produktami do pobrania" z rozdziału 10.

Zalecam, żeby przed zakończeniem pracy ze stanami płatności przejrzeć rozdział 10., nawet wtedy, gdy nie planujemy sprzedawać produktów przeznaczonych do pobierania. W rozdziale tym nieco dokładniej opisywane są sposoby manipulowania zamówieniami, co może przełożyć się na przygotowanie znacznie bardziej rozbudowanej procedury kontrolowania zamówień.

Nie omówiłem też tej części opcji tego modułu, które związane są z szyfrowaniem danych, ponieważ nimi zajmować będziemy się w rozdziale 8. Po zapisaniu przedstawionych ustawień i zignorowaniu pozostałych opcji możemy przejść do następnego zadania. Powszechnie uważa się, że serwer PayPal należy poinformować, gdzie ma przesyłać wszystkie powiadomienia. Ale czy na pewno jest to konieczne? Omawiany moduł został przygotowany tak, żeby jak najbardziej ująć nam pracy i odpowiedzialności, dlatego nie musimy nawet informować firmy PayPal, gdzie ma przesyłać powiadomienia IPN.

Osoby, które już wcześniej korzystały z usług firmy PayPal, może to dziwić, ponieważ zaleca się, żeby adres docelowy podawać na stronie administracji kontem w sekcji Profile. Zaprezentuję tutaj cały proces, ponieważ można w nim zaznaczyć kilka ważnych elementów, ale proszę pamiętać, że używając modułu PayPal IPN, nie musimy przeprowadzać tego procesu.

W innych okolicznościach trzeba by było podać wszystkie potrzebne informacje na stronach PayPal, czyli najpierw kliknąć łącze Profile, a następnie przejść do sekcji Instant Payment Notification Preferences (ustawienia powiadomień IPN) w części Selling Preferences (ustawienia sprzedaży). Po otwarciu właściwej strony należy zmienić ustawienia tak, jak pokazano na rysunku 7.9 (oczywiście użyć trzeba wartości właściwych dla własnego serwera).

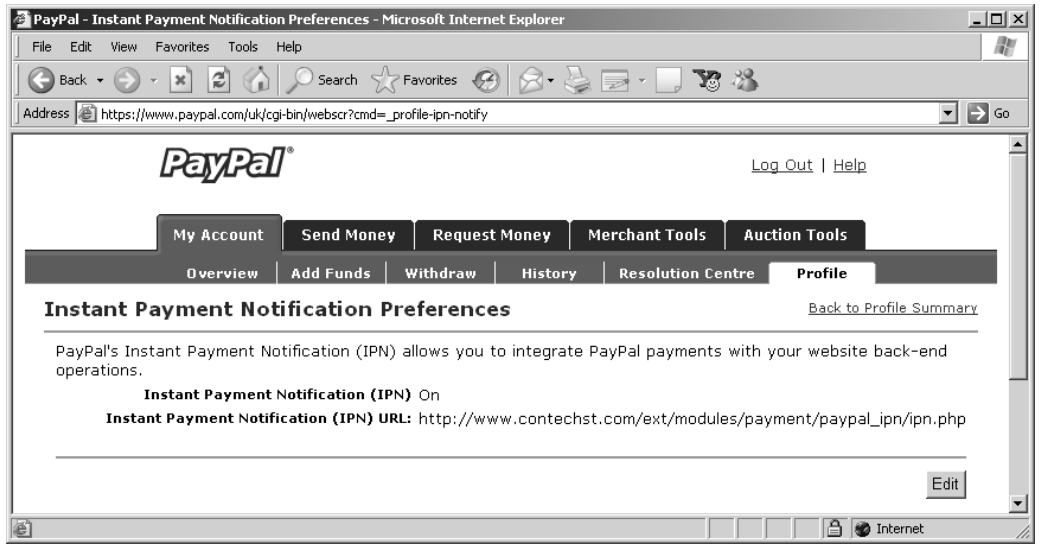

#### Rysunek 7.9.

Trzeba tutaj wspomnieć o dwóch ważnych rzeczach:

Po pierwsze, musimy tutaj pracować na witrynie swojego sklepu, ponieważ komputer w domu nie będzie miał żadnych szans na odebranie powiadomień IPN z serwerów PayPal. Tutaj sprawdzają się wyłącznie poprawne adresy URL (takie jak na przykład http://www.contechst.com). Po drugie, jak widać na rysunku 7.9, nakazaliśmy serwerom PayPal wysyłać powiadomienia do pliku ipn.php umieszczonego w katalogu ext/modules/payment/paypal\_ipn/. Dokładne umiejscowienie pliku może się zmieniać w zależności od używanej wersji modułu.

Jak już pisałem, wcale nie trzeba tego robić, ponieważ docelowy adres URL przekazywany jest serwerowi przez sam moduł PayPal IPN jako część żądania, dlatego całkowicie wystarczy samo zainstalowanie modułu. Klient może teraz wybrać w sklepie tę metodę płatności, a wtedy zostanie przekierowany na strony PayPal, gdzie będzie mógł zapłacić za wybrane towary. Możemy kontrolować działanie tego mechanizmu, przyglądając się poszczególnym etapom realizacji zamówienia w sekcji Zamówienia panelu administracyjnego.

## Praca z PayPal

To naprawdę wszystko, co trzeba zrobić, żeby pakiet osCommerce zaczął pięknie współpracować z serwerami PayPal — jak widać, jest to bardzo proste! Przyjrzyjmy się teraz całemu procesowi, tak żeby wszystko było całkowicie jasne. Najpierw klient musi potwierdzić dane zamówienia na stronie przedstawionej na rysunku 7.10.

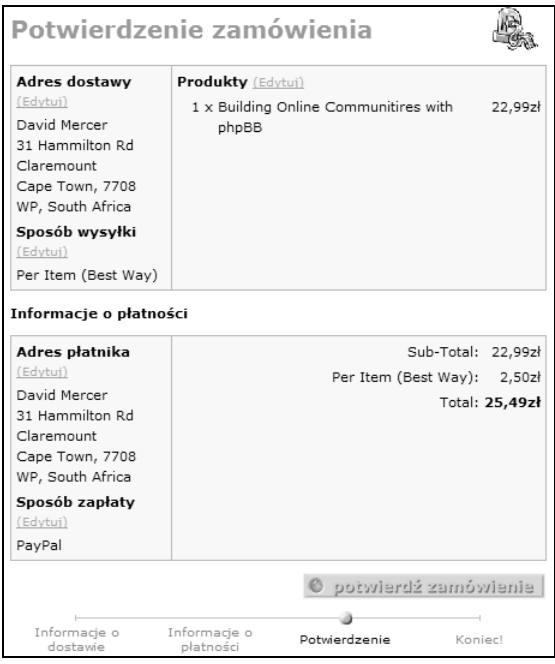

Rysunek 7.10.

Proszę zauważyć, że klient zaznaczył tutaj chęć zapłacenia za pośrednictwem firmy PayPal (opcja PayPal (Credit Card/Debit)), a całkowita wartość zamówienia wynosi 27,99 zł. Po kliknięciu przycisku Potwierdź zamówienie klient przenoszony jest na strony PayPal, gdzie może dokonać płatności. Jeżeli w tym samym czasie spojrzymy na strony panelu administracyjnego, to zauważymy, że pakiet zarejestrował już fakt dokonania przez klienta płatności za pośrednictwem firmy PayPal (proszę spojrzeć na rysunek 7.11).

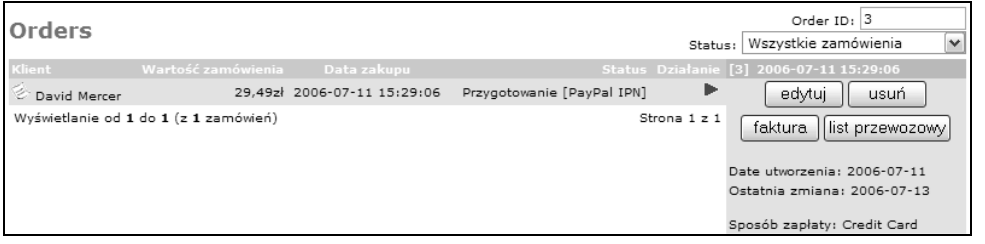

#### Rysunek 7.11.

W kolumnie Status widać teraz nazwę stanu, jaką podaliśmy w czasie konfigurowania modułu PayPal IPN we wcześniejszej części tego podrozdziału. Oznacza to, że pakiet osCommerce wie już, co się dzieje z wykonywaną właśnie płatnością i czeka tylko, aż klient przebrnie przez całą procedurę dokonywania płatności na stronach PayPal. Po zakończeniu płatności klient powinien

zobaczyć stronę przedstawioną na rysunku 7.12 lub podobną uzależnioną od wybranego przez nas wyglądu (proszę sobie przypomnieć jedną z opcji modułu PayPal IPN).

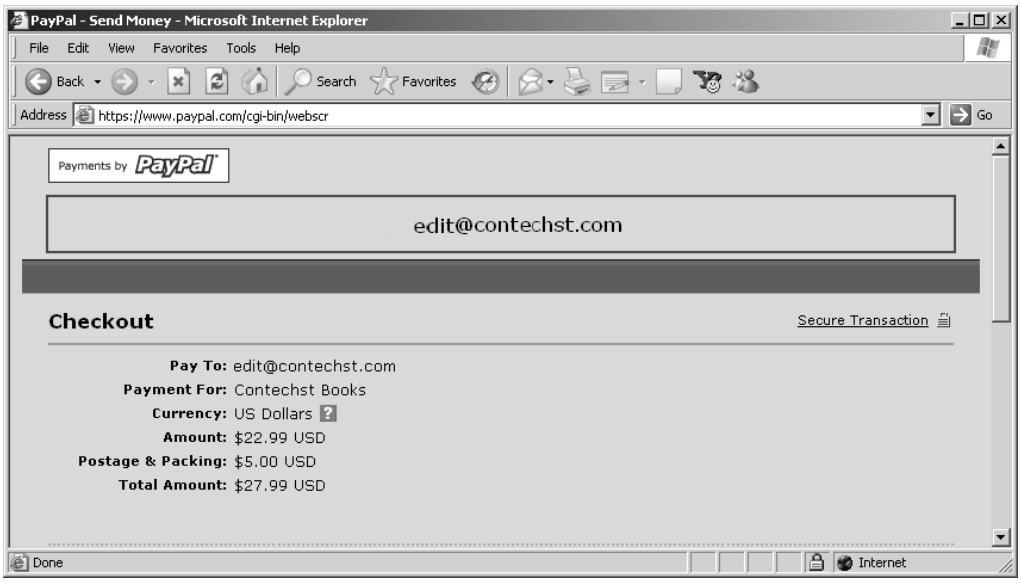

### Rysunek 7.12.

Oczywiście jest to tylko przykład, który ma pokazać możliwości zmiany wyglądu stron PayPal prezentowanych naszym klientom. W ten sposób zmniejszyć można różnice w wyglądzie stron naszej witryny i witryny PayPal. Po zakończeniu płatności możemy przyjrzeć się wszystkim szczegółom zamówienia. Można zauważyć (na rysunku 7.13), że teraz na stronie pojawiła się dodatkowa sekcja, w której prezentowany jest stan z kolejnych powiadomień IPN.

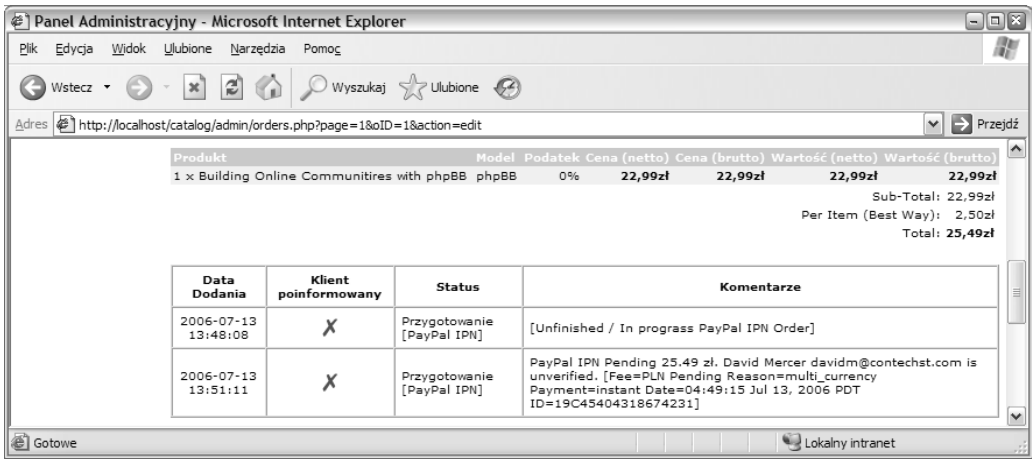

Rysunek 7.13.

Pierwsze dwa wiersze dodawane są pomiędzy zakupieniem produktu na stronach sklepu a faktycznym zaakceptowaniem płatności przez sklep po dokonaniu zapłaty przez klienta. Oczywiście potwierdzeniem tego wszystkiego powinna być wiadomość pocztowa przesłana przez firmę PayPal, informująca nas o otrzymaniu płatności od danego klienta. Jeżeli klient kliknie teraz na stronach PayPal przycisk Continue, to zostanie przeniesiony z powrotem na strony naszego sklepu, gdzie zobaczy stronę z informacją o udanym dokonaniu zakupu, przedstawioną na rysunku 7.14.

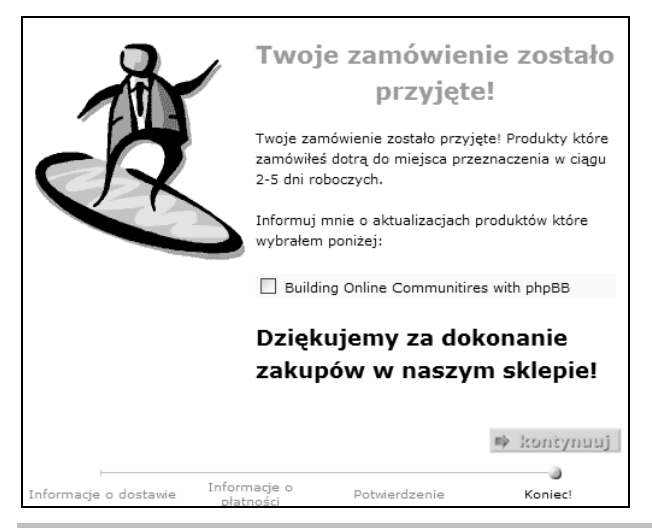

#### Rysunek 7.14.

To jednak jeszcze nie koniec. Jako odbiorca płatności musimy ją jeszcze zaakceptować. Dopiero po jej zaakceptowaniu do zamówienia zostanie dodana informacja przedstawiona na rysunku 7.15.

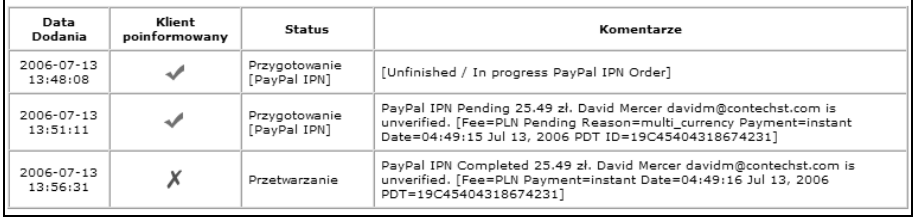

#### Rysunek 7.15.

Proszę zauważyć, że na samym dole listy mamy teraz najnowszy wpis, ale klient nie został jeszcze poinformowany o takim obrocie sprawy w pakiecie osCommerce (proszę jednak pamiętać, że firma PayPal sama zajmie się poinformowaniem klienta o zaakceptowaniu płatności), natomiast stan (Status) zamówienia zgodnie z oczekiwaniami zmienił się na Przetwarzanie. Najważniejsze jest jednak to, że w sekcji Komentarze znajdziemy informację, że bieżące zamówienie zostało zrealizowane do końca. Oznacza to, że pieniądze są już bezpieczne na naszym koncie.

Na potrzeby przykładowej księgarni zastosowana została taka właśnie konfiguracja, ponieważ chcemy mieć możliwość wydrukowania najpierw faktury oraz listu przewozowego i dopiero wtedy ręcznie zmienić stan zamówienia na Dostarczono, dzięki czemu ostateczna postać strony zamówienia będzie wyglądała tak jak na rysunku 7.16. Proszę zwrócić uwagę na to, że dodatkowo poinformowaliśmy klienta o wysłaniu towarów. Oprócz tego klient może też sprawdzić na stronach sklepu pełną historię zamówienia.

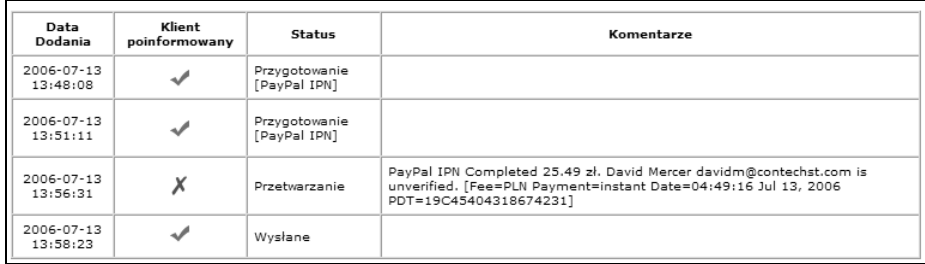

### Rysunek 7.16.

Oczywiście wybranie właściwej konfiguracji dla własnego sklepu zależeć będzie od naszych wymagań w stosunku do sklepu i własnego doświadczenia. Po zapoznaniu się z tym przykładem każdy powinien już całkiem spokojnie przygotować sobie obsługę płatności poprzez firmę PayPal. Nie można przy tym zapominać o konieczności wykonywania testów i należy zawsze odpowiednio monitorować zakupy towarów oraz stany magazynowe. W panelu administracyjnym można też korzystać z raportów zakupionych produktów i w ten sposób sprawdzać, czy klient zakupił właściwe produkty.

Niczym nie można zastąpić dwóch rzeczy bardzo pomagających w prawidłowym konfigurowaniu sklepu: praktyki i doświadczenia. Proszę się dokładnie zastanowić nad każdym aspektem działania tego modułu i jak najdokładniej poznać jego mechanizmy. Tylko wtedy możliwe będzie dowolne zmienianie jego funkcjonowania — nie jest przecież wykluczone, że ktoś będzie chciał uzyskać całkowicie inne działanie modułu.

Na przykład można zachęcać klientów do kliknięcia przycisku Continue na stronach PayPal po opłaceniu zakupów i powrotu na strony naszego sklepu. W ten sposób otrzymywaliby automatycznie wiadomość z potwierdzeniem zakupów i nie musieliby się zastanawiać, dlaczego nie dostali żadnej wiadomości zaraz po wylogowaniu. W takim wypadku należy otworzyć do edycji plik includes/modules/payments/paypal\_ipn.php i wyszukać w nim poniższe dwa wiersze kodu (powinny znaleźć się w okolicach 330. wiersza):

```
$parameters['cancel_return'] = tep_href_link(FILENAME_CHECKOUT_PAYMENT, '', 'SSL');
$parameters['bn'] = $this->identifier;
```
Poniżej tych wierszy należy dodać następujący wiersz kodu:

```
$parameters['cancel_return'] = tep_href_link(FILENAME_CHECKOUT_PAYMENT, '', 'SSL');
$parameters['bn'] = $this->identifier;
$parameters['cbt'] = 'Kliknij tutaj, aby otrzymać potwierdzenie zamówienia';
```
Po zapisaniu tych zmian można przyjrzeć się stronie PayPal, na której dokonywana jest płatność. Na pewno powinien pojawić się tam przycisk podobny do przedstawionego na rysunku 7.17.

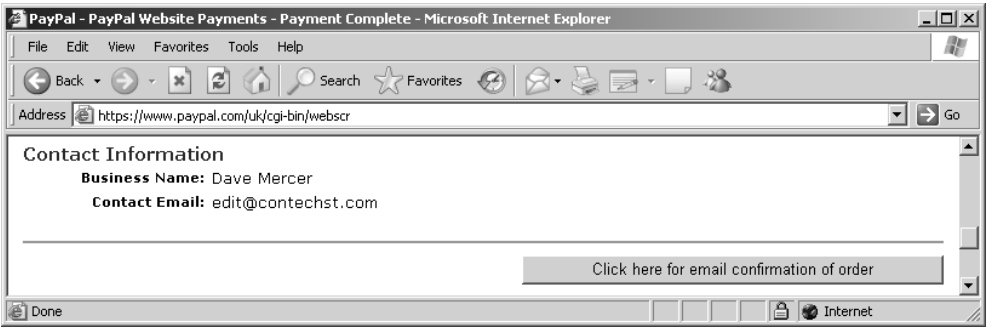

Rysunek 7.17.

Całkiem ładnie. W tym punkcie okazało się też, że w razie potrzeby w panelu administracyjnym w kategorii Lokalizacja możemy tworzyć dodatkowe stany zamówienia. W tym przypadku po uzyskaniu możliwości akceptowania płatności stan zamówienia zmieniamy na Przetwarzanie. W rozdziale 10. zajmiemy się pracą z modułem kontroli pobierania, a wtedy okaże się, jak ważne jest odpowiednie nazywanie poszczególnych stanów zamówienia.

I to właściwie wszystko co trzeba zrobić, aby przygotować w pełni funkcjonujący system płatności PayPal. Nie wolno nam jednak spocząć na laurach. Całość procedury powinna zostać zabezpieczona szyfrowaniem, a do tego potrzebować będziemy jakiegoś narzędzia pozwalającego wygenerować certyfikat i klucz albo uzyskać możliwość korzystania z bezpiecznego serwera. Odpowiednie narzędzia powinna dostarczyć nam każda firma udostępniająca witrynę w internecie. Na razie taka konfiguracja będzie wystarczająca, a do tego przykładu wrócimy w następnym rozdziale, przy okazji dokładnego omawiania zabezpieczeń witryny.

## Płatności kartami kredytowymi

Ten punkt zaczniemy od podkreślenia, że decydując się na obsługę płatności kartami kredytowymi, musimy rozważyć kilka bardzo ważnych szczegółów. Przede wszystkim chodzi o to, że utworzenie internetowego konta kupieckiego (ang. merchant accout) może być naprawdę kłopotliwe. Po prostu transakcje internetowe uznawane są za zagrożone różnymi próbami wyłudzenia i oszustwa, a zatem opłaty za prowadzenie konta i wykonywanie transakcji są odpowiednio wysokie. W tej książce nie mogę podać wielu porad na temat otwierania i prowadzenia konta kupieckiego. Są to sprawy, które załatwiać muszą bezpośrednio klient i jego bank.

Więcej informacji na temat możliwości uzyskania konta sprzedawcy znaleźć można na stronach dowolnej firmy prowadzącej takie konta. Na pewno dowiemy się tam, jak należy używać konkretnego systemu i jak się w nim poruszać. Na przykład na poniższych stronach znaleźć można wiele ciekawych informacji na pewno ułatwiających dokonanie wyboru:

- http://www.authorizenet.com/solutions/merchantsolutions/onlinemerchantaccount/
- $\blacksquare$  http://www.secpay.com/
- http://www.psigate.com/merchantaccount.asp
- $\blacksquare$  http://www.przelewy24.pl

Po drugie, trzeba być absolutnie pewnym, że nie dajemy włamywaczom żadnej możliwości dostępu do informacji o kartach kredytowych swoich klientów, mogącej wynikać z nieprawidłowego zabezpieczenia witryny. Gdybyśmy chcieli akceptować płatności kartami kredytowymi w bieżącej formie naszego sklepu internetowego, to można by powiedzieć, że wykazaliśmy się wyjątkową niedbałością w zakresie ochrony danych swoich klientów. Po prostu na razie nie mamy jeszcze bezpiecznych mechanizmów przesyłania informacji pomiędzy klientem, naszym sklepem i instytucjami finansowymi.

W tym rozdziale w ogóle nie zajmujemy się sprawami związanymi z bezpieczeństwem, ponieważ temu zagadnieniu poświęcony został następny rozdział. Definiujemy tu mechanizmy obsługi płatności kartami kredytowymi, ale prace w tym zakresie będzie można uznać za ukończone dopiero po odpowiednim zaimplementowaniu zabezpieczeń tych płatności.

Proszę się jednak nie martwić, nie jest tak beznadziejnie, jak może się początkowo wydawać. Cały proces konfigurowania mechanizmu obsługi kart kredytowych jest bardzo podobny do procesu konfigurowania płatności PayPal (trzeba jednak zawsze pamiętać o wspomnianych na początku uwagach). Zanim przejdziemy dalej, dobrze byłoby zaprezentować wszystkie składniki świata transakcji wykonywanych kartami kredytowymi, żeby każdy wiedział, o czym będzie mowa w dalszej części tego punktu:

- Konto sprzedawcy (ang. merchant account) każdy, kto chce samodzielnie obsługiwać płatności kartami kredytowymi (bez pośrednictwa na przykład firmy PayPal), musi korzystać z tak zwanego konta sprzedawcy. Co więcej, jeżeli chcielibyśmy udostępniać klientom funkcje płacenia bezpośrednio w sklepie, to potrzebne będzie internetowe konto sprzedawcy. Niektóre firmy mogą mieć duże problemy z uzyskaniem własnego konta sprzedawcy. Jeżeli jednak będziemy sprzedawać normalne produkty, to nie powinniśmy mieć z tym większych problemów. Jeżeli pojawiłyby się oskarżenia o oszustwo, to zawsze przydaje się wszystko to, co zostawia po sobie namacalny ślad.
- Centrum autoryzacyjne (ang. *acquirers*) są to instytucje prowadzące konta sprzedawcy; najczęściej po prostu banki. Do największych na świecie instytucji tego typu należą banki HSCB i Barclays.
- **Dostawcy usług płatniczych** (ang. *payment service provider*) te firmy koncentrują się przede wszystkim na umożliwianiu wykonywania transakcji płatności za kupowane towary za pośrednictwem własnych witryn.

Jak się okazuje, w zależności od tego, z kim będziemy współpracować, centrum autoryzacyjne może udostępniać nam pełną obsługę transakcji, a wtedy nie ma potrzeby korzystania z usług dostawców usług płatniczych. Oczywiście większość dostępnych modułów płatności umożliwia obsługę płatności za pośrednictwem różnych dostawców usług płatniczych, a nie bezpośrednio w bankach.

Po skonfigurowaniu funkcji obsługi PayPal udostępniliśmy klientom możliwość płacenia za pośrednictwem kart kredytowych i przelewów bankowych. Bezpośrednia obsługa kart kredytowych ma na celu umożliwienie dokonywania zakupów tym klientom, którzy nie chcą współpracować z firmą PayPal.

Proces instalacji jest dokładnie taki sam jak w przypadku obsługi płatności PayPal:

- 1. Skontaktować się z odpowiednimi instytucjami w celu uzyskania konta kupieckiego i bramy obsługi płatności.
- 2. Zainstalować właściwy moduł.
- 3. Testować, testować i jeszcze raz testować.
- 4. Upewnić się, że na witrynie wszystko jest doskonale zabezpieczone i działa prawidłowo.
- 5. Zgarniać kasę!

Nie ma tu właściwie nic nowego, dlatego można ograniczyć się do zaprezentowania dwóch praktycznych przykładów. Najpierw zajmiemy się konfiguracją modułu Creadit Card, a następnie zademonstruję działanie modułu PSiGate.

## Moduł Credit Card

Z modułu Credit Card korzystać można w celu ręcznego obsługiwania płatności w ramach konta kupieckiego. W tym przypadku wszystkie dane podawane przez klienta zapisywane są po prostu w bazie danych, po czym możemy samodzielnie zająć się ich obsługą. Na pierwszy rzut oka może się wydawać, że jest to naprawdę prosty i przyjemny sposób obsługi płatności, ale są to zwodnicze wrażenia. W ten sposób można wpędzić się w poważne kłopoty. Wszystko wyjaśni się za chwilę, gdy poznamy szczegóły działania tego mechanizmu.

Proszę przejść do panelu administracyjnego i przy module Credit Card kliknąć przycisk install, a następnie włączyć moduł, nadając pierwszej opcji wartość True (proszę spojrzeć na rysunek 7.18).

Po zapisaniu tych opcji można przejść na swoją stronę i spróbować dokonać zakupu. Po przejściu na stronę płacenia za zakupy powinniśmy mieć teraz możliwość zapłacenia kartą kredytową. Można tu wprowadzić dowolnie zmyślony numer karty i datę ważności, na przykład tak jak zrobiłem to na rysunku 7.19.

![](_page_28_Picture_63.jpeg)

#### Rysunek 7.18.

![](_page_28_Picture_64.jpeg)

#### Rysunek 7.19.

Teraz można kontynuować zakupy aż do pojawienia się strony z informacją o zakończeniu zakupów, następnie można wrócić do panelu administracyjnego i przejrzeć informacje na temat dokonanego zakupu. Powinniśmy zobaczyć stronę podobną do przedstawionej na rysunku 7.20.

Widok takiej strony wprawi w przerażenie każdego eksperta od bezpieczeństwa danych, ponieważ nie dość, że w swojej bazie danych przechowujemy pełne dane karty kredytowej klienta, to jeszcze informacje te prezentujemy w ładnym i czytelnym raporcie. Jeżeli ktoś kiedykolwiek uzyskałby dostęp do panelu administracyjnego, to bez problemu mógłby odczytać tu wszystkie informacje o kartach kredytowych naszych klientów. Co gorsza, jeżeli włamywaczowi udałoby się uzyskać dostęp do bazy danych, to mógłby bardzo szybko pobrać wszystkie te informacje bezpośrednio z serwera.

Już słyszę, jak pojawiają się głosy: "No pewnie, ale przecież to wszystko będzie ostatecznie chronione hasłem, a później dodamy jeszcze uzupełniające zabezpieczenia". Rozpatrywany moduł pozwala faktycznie na zabezpieczenie danych, a zatem spróbujmy się przyjrzeć dostępnym opcjom. Proszę wrócić do strony edycji parametrów modułu i podać na niej adres pocztowy, na jaki ma być wysyłana połowa numeru karty kredytowej klienta. Po zapisaniu tej zmiany można ponownie dokonać zakupów, a strona z nowym zamówieniem powinna wyglądać tak jak na rysunku 7.21.

![](_page_29_Picture_46.jpeg)

#### Rysunek 7.20.

![](_page_29_Picture_47.jpeg)

#### Rysunek 7.21.

No, tak jest już nieco lepiej, ponieważ teraz ewentualny włamywacz będzie mógł uzyskać zaledwie połowę danych karty kredytowej. Druga połowa nie będzie przechowywana na serwerze, ale zostanie wysłana pocztą elektroniczną na wskazany wcześniej adres. Wiadomość z połową numeru może wyglądać podobnie do zaprezentowanej na rysunku 7.22.

Teraz nic już nie stoi na przeszkodzie, żeby korzystając z numeru zamówienia, dopasować środkowe numery do numerów zewnętrznych. Numer zamówienia jest taki sam w obu miejscach, co pozwala nam wykorzystać pełne dane klienta bez ryzyka związanego z przechowywaniem ich wszystkich w jednym miejscu. Jest to już zdecydowanie lepsze rozwiązanie, ale jego poziom bezpieczeństwa nadal pozostawia wiele do życzenia, ponieważ wiadomość pocztowa została wysłana bez żadnych zabezpieczeń.

![](_page_30_Picture_96.jpeg)

#### Rysunek 7.22.

Jeśli ktoś wie już o stosowanej przez nas metodzie obsługi płatności, może próbować przechwycić taką niezaszyfrowaną wiadomość i dopasować numery kart. Z jednej strony można uznać, że takie ryzyko jest do zaakceptowania, ale z drugiej strony trzeba pamiętać, że na szali kładziemy tu swoje dochody. Jeżeli klienci dowiedzą się, że ktoś włamał się do naszego sklepu i wykradł z niego ich prywatne informacje finansowe (a na pewno się o tym dowiedzą, gdy ich konta zaczną być obciążane podejrzanymi transakcjami), to nieodwracalnie utracimy reputację solidnej i bezpiecznej firmy.

Oczywiście można zaszyfrować informacje przed wysłaniem ich do siebie (zajmiemy się tym w następnym rozdziale), ale na pewnym etapie będziemy musieli te informacje rozszyfrować, a w związku z tym w całym systemie zabezpieczeń zaczną pojawiać się luki. Lepiej będzie więc nie podejmować ryzyka i obsługę takich płatności przekazać komuś innemu. W sieci znajdziemy wiele solidnych firm, które znacznie więcej środków mogą poświęcić na zabezpieczenie transakcji, więc nic nie stoi na przeszkodzie, żeby skorzystać z ich usług. Opłaty za takie usługi nie są niskie, ale na pewno warto wydać trochę pieniędzy i zaoszczędzić sobie wielu kłopotów.

Wiemy już, jak działa moduł Credit Card, dlatego możemy przyjrzeć się funkcjonowaniu modułu obsługującego płatności jednego z dostawców usług płatniczych.

## Moduł PSiGate

W czasie testowania tego modułu proszę pamiętać, że każdy dostawca usług płatniczych może stosować nieco inną metodologię obsługi płatności kartami kredytowymi. Jeżeli ktoś korzysta na przykład z usług firmy SECPay, to na pewno zauważy, że klient nie podaje numerów karty kredytowej na stronie naszego sklepu, ale przeglądarka przekierowywana jest na bezpieczny serwer firmy SECPay, a na strony sklepu powraca dopiero po zakończeniu procesu płatności.

Niezależnie od tego, z jakiego modułu będziemy korzystać (być może ktoś zdecyduje się napisać swój własny kod obsługujący płatności), prawidłowa konfiguracja takiego modułu wymaga dokładnego poznania mechanizmów działania dostawcy usług płatniczych i właściwego wykorzystania tej wiedzy w swojej aplikacji.

Firma PSiGate bardzo ułatwia nam proces testowania aplikacji, ponieważ pozwala na korzystanie z wartości testowych bez konieczności właściwego rejestrowania. Dzięki temu całkowicie wystarczy zainstalowanie odpowiedniego modułu w panelu administracyjnym w sekcji Moduły/Płatności, tak jak robiliśmy tu z poprzednimi modułami, przejście na stronę płatności w swoim sklepie i próba zapłaty za wybrane towary.

Dociekliwy obserwator na pewno zauważy drobną różnicę w sposobie obsługi płatności po zaznaczeniu opcji PSiGate. Przyjrzyjmy się jej dokładniej, ponieważ będzie to również dobrą demonstracją ogólnego procesu stosowanego również przez innych dostawców usług płatniczych. Załóżmy, że na swojej stronie wprowadziliśmy odpowiednie dane testowe, na przykład takie jak pokazano na rysunku 7.23.

![](_page_31_Picture_112.jpeg)

#### Rysunek 7.23.

Po kliknięciu przycisku kontynuuj wyświetlona zostanie strona potwierdzenia zamówienia. To właśnie tutaj następuje drobna zmiana. Gdy klient upewni się, że wszystkie dane są prawidłowe i kliknie przycisk kontynuuj, to wszystkie informacje o zamówieniu przesyłane są do firmy PSiGate i nie są zachowywane w witrynie sklepu. Potwierdzeniem tego może być zawartość paska statusu przeglądarki oraz komunikat wyświetlany przez serwer firmy PSiGate tuż przed ponownym skierowaniem klienta na strony naszego sklepu (proszę przyjrzeć się rysunkowi 7.24).

Na rysunku tym można zauważyć, że przetwarzany jest aktualnie plik Process.asp znajdujący się na serwerze https://order.psigate.com, natomiast na pasku statusu przeglądarki zapisana jest informacja, że aktualnie otwierany jest plik *checkout process.php* znajdujący się na serwerze sklepu. Poza tym zachowywany jest też identyfikator sesji, który przekazywany jest w parametrze do nowo otwieranej strony (na rysunku niestety słabo to widać).

Co się tutaj zdarzyło? Serwer sklepu przesłał do bezpiecznego serwera PSiGate informację o wykonywanej transakcji, a ten przetworzył tę informację i odesłał wyniki. Jeżeli transakcja doszła do skutku, to klient zobaczy stronę z komunikatem o poprawnym obsłużeniu zamówienia (albo dowolnym innym, zależnie od tego, jaką stronę przygotowaliśmy). Jeżeli jednak transakcji nie udało się zrealizować, to informacje o błędach pobierane są przez moduł obsługi płatności i wyświetlane do wiadomości klienta.

#### osCommerce. Tworzenie sklepów internetowych

![](_page_32_Picture_1.jpeg)

#### Rysunek 7.24.

Jakie opcje możemy zmieniać w tym module? Podobnie jak w przypadku modułu PayPal tutaj również przedstawię tabelę z opisem wszystkich najważniejszych opcji:

![](_page_32_Picture_134.jpeg)

![](_page_33_Picture_145.jpeg)

Oczywiście w zależności od wymagań swojej firmy można skorzystać też z innych modułów. Dokładny sposób realizacji płatności przez dany moduł zależy przede wszystkim od implementowanej metody, ale w tych kilku punktach można było dowiedzieć się, czego należy oczekiwać po uzyskaniu internetowego konta kupieckiego pozwalającego na przetwarzanie transakcji elektronicznych.

Zanim przejdziemy dalej, chciałbym podać tu jeszcze jedną uwagę. Jeżeli ktoś obawia się o bezpieczeństwo swojego sklepu i chciałby wiedzieć więcej na temat metod zabezpieczania się przed ewentualnymi oszustwami, to powinien odwiedzić witrynę swojego dostawcy usług płatniczych lub centrum autoryzacyjnego i poszukać na niej oprogramowania do wykrywania nieprawidłowości lub innych podobnych produktów. Teraz możemy już przyjrzeć się kilku innym metodom płatności, które czasami mogą okazać się bardzo przydatne.

## Inne rodzaje płatności

Co prawda płatności kartami kredytowymi albo za pośrednictwem firmy PayPal z punktu widzenia klienta są chyba najwygodniejsze do wykonania, to jednak nie każdy na tyle ufa internetowi, żeby przekazać w ten sposób potrzebne informacje i dlatego wiele osób skłonnych będzie skorzystać z nieco starszych metod płatności. Jak na ironię, znacznie więcej oszustw wykonywanych jest za pomocą czeków niż za pomocą sieciowych płatności kartą kredytową, ale na to nic nie można poradzić.

Z czekami i przekazami pieniężnymi trzeba naprawdę uważać. Wiele banków od razu zapisze na nasze konto kwotę zapisaną na przedłożonym czeku. W takiej sytuacji w dobrej wierze możemy wysłać do klienta towar, a po chwili zauważyć, że bank wycofał całą kwotę, bo czek był bez pokrycia. W ten sposób nasz klient może niechcący, a być może celowo pozbawić nas należnej nam zapłaty.

Jeżeli jednak ktoś uważa, że z braku tych starszych metod płatności sprzedaż w jego sklepie może zostać bardzo ograniczona, to zapraszam do dalszej lektury...

## Czeki i przekazy pieniężne

Ten moduł jest jednym z najprostszych w konfiguracji. Wystarczy tylko przejść w panelu administracyjnym do sekcji Moduły/Płatności, zaznaczyć go i kliknąć przycisk install. Poszczególne opcje nie wymagają szerokiego omawiania, a część z nich została opisana już wcześniej, dlatego ich edycja nie powinna trwać szczególnie długo. Oczywiście stanu zamówienia nie wolno zmieniać do czasu otrzymania czeku lub przekazu, a towarów na pewno nie powinno się wysyłać przed faktycznym wpłynięciem opłaty na nasze konto.

Inna sprawa, którą trzeba się zająć, to konieczność sprawdzenia, czy taka forma płatności będzie dla nas w ogóle dostępna. W niektórych częściach świata przekazy pieniężne nie są akceptowane. W przeciwieństwie do konieczności dokładnego sprawdzenia szczegółów działania każdej formy płatności nie trzeba natomiast zajmować się bezpieczeństwem witryny, ponieważ między klientem a sklepem nie są przesyłane żadne istotne informacje. Jak widać, ta metoda płatności jest bardzo prosta w implementacji, ale niestety wymaga od klienta pewnej cierpliwości, ponieważ otrzymanie i obsłużenie płatności może po prostu trwać.

## Opłata za pobraniem

Jeżeli chcemy dostarczać fizyczne produkty sprzedawane w swoim sklepie, to warto rozważyć też instalacje modułu Cash on Delivery obsługującego płatności "za pobraniem". Ten moduł również nie powinien sprawiać żadnych problemów przy instalowaniu i edytowaniu. Trzeba jednak pamiętać o pewnych szczegółach:

- Najprawdopodobniej taka dostawa możliwa będzie tylko w ramach jednej strefy, dlatego duże znaczenie ma tutaj opcja Payment Zone umożliwiająca włączenie tego modułu dla tylko jednej strefy.
- Sklep może dostarczać towary za pobraniem również za pośrednictwem różnych firm kurierskich, ale to wiąże się zawsze z dodatkowymi kosztami. Więcej informacji znaleźć można na witrynach WWW firm, z którymi ewentualnie można rozważać współpracę.

## Wysyłki

Do pakietu osCommerce domyślnie dołączanych jest sześć modułów wysyłek dających nam całkiem niezłe możliwości kontroli nad sposobami dostarczania towarów do klientów. Dostępnych jest też wiele innych modułów, które rozszerzają ten podstawowy zestaw funkcji albo wprowadzają całkowicie nowe funkcje. Przy organizowaniu systemu wysyłek dla swojego sklepu najlepiej będzie po prostu usiąść i spokojnie pomyśleć, kto będzie kupował dane towary i gdzie będziemy musieli je dostarczać.

Gdy będziemy już wiedzieli, gdzie wędrować będzie większość sprzedawanych przez nas produktów, to będziemy mogli przystąpić do tworzenia strategii wysyłkowej. Na przykład jeżeli planujemy wysyłać towary wyłącznie na względnie niewielki geograficznie obszar, a same towary nie różnią się bardzo wielkością i wagą, to można rozważyć stosowanie stałej stawki za wysyłkę. Najprawdopodobniej będziemy jednak chcieli uzyskać znacznie dokładniejszą kontrolę nad stawkami za wysyłki towarów, dlatego teraz przyjrzymy się wszystkim dostępnym modułom wysyłek (z wyjątkiem modułu stawki stałej, ponieważ jego instalacja jest po prostu trywialna).

Zanim przejdziemy do szczegółów, muszę jednak zaznaczyć, że o ile zainstalowanie i kontrola nad poszczególnymi modułami jest względnie prosta, to już uzyskanie planowanych wyników pracy tych modułów takie całkiem proste nie jest. Mam tu na myśli fakt, że można klientom oferować kilka różnych metod wysyłki, zróżnicowanych pod względem stref, do których wysyłane mają być towary. Jeżeli zdecydowalibyśmy się na takie rozwiązanie, to musimy być pewni, że wszystkie stawki w pełni pokryją nasze koszta związane z wysyłką do dowolnego klienta (ewentualnie można też wyłączyć możliwość wysyłki do pewnych stref).

Innymi słowy, stawka stała nie zmienia się nawet wtedy, gdy kupować będzie od nas ktoś, kto mieszka za oceanem. Należy się spodziewać, że taki klient wybierze najtańszą możliwą formę przesyłki, niezależnie od tego, czy planowaliśmy dla niego daną formę. Trzeba się zatem wystrzegać sytuacji, że klient dostaje do wyboru kilka opcji wysyłek, spośród których jedna nie będzie pokrywać naszych kosztów.

## Stawki stałe

Trzeba też zaznaczyć, że stawki stałe można zdefiniować dla kilku różnych stref, dlatego nie musimy ograniczać się do podawania takiej stawki dla jednej tylko strefy. Chcąc zdefiniować stawkę stałą dla innej strefy, należy wykonać kopię plików *flat.php* znajdujących się w katalogach includes/modules/shipping/ i includes/languages/polish/modules/shipping/. Takie kopie trzeba następnie edytować, zastępując w nich każde wystąpienie słowa flat lub FLAT nazwą, jaką nadaliśmy kopiom. Na przykład nowym plikom w obu katalogach mogliśmy nadać nazwę flat1.php, a zatem należałoby w nich każde wystąpienie słowa flat lub FLAT zastąpić słowami flat1 lub FLAT1. Jak widać, chodzi tu o proste i nieskomplikowane operacje wyszukiwania i podmiany.

Otrzymanego w ten sposób modułu stawki stałej można teraz użyć do ustalenia kosztów wysyłki do innej strefy.

Takie rozwiązanie bardzo przydaje się wtedy, gdy chcemy ustalić kilka różnych stawek stałych obowiązujących dla kilku krajów, a nie chcemy zajmować się konfigurowaniem modułu stawek strefowych ani innymi formami wysyłki. Przeglądając opcje wysyłek dostępne w naszym przykładowym sklepie, zobaczymy listę podobną do przedstawionej na rysunku 7.25.

![](_page_36_Picture_54.jpeg)

### Rysunek 7.25.

Od razu widać tutaj, że do dyspozycji mamy dwa moduły stawki stałej, z których jeden przeznaczony jest do obsługi czeskiej strefy wysyłkowej, w której mamy nieco wyższe koszta wysyłki (opcja Shipping Cost) niż przy wysyłkach w Polsce. Jeżeli teraz spojrzymy, jaki wpływ takie ustawienia będą miały na klientów mieszkających w Czechach (rysunek 7.26), to zauważymy, że mają oni do wyboru dwie stawki stałe (oczywiście wolelibyśmy, żeby w każdej strefie dostępna była tylko jedna stawka stała, ale tutaj chodzi o małą demonstrację).

![](_page_36_Picture_55.jpeg)

Rysunek 7.26.

Poza tym dobrze by było, gdyby poszczególne moduły stawek stałych wyświetlały nieco bardziej opisowe nazwy, takie jak na przykład Stawka stała dla Polski albo Stawka stała dla Czech. Nie można też zapomnieć o dokładnym przetestowaniu, czy klienci z różnych stref i towary z różnymi stawkami podatku przypisywani są do właściwej metody wysyłki. Tej sprawy nie będziemy tu jednak rozpatrywać w szczegółach, ponieważ każdy powinien umieć już przygotować tyle modułów stawek stałych (a właściwie to dowolnych modułów), ile mu potrzeba. Wystarczy zatem już tylko trochę poeksperymentować, a na pewno uda się przygotować doskonałe rozwiązanie.

## Za sztukę

Ten moduł również nie powinien przysparzać większych kłopotów. Wystarczy go tylko zainstalować, a pakiet osCommerce będzie mnożył liczbę towarów umieszczonych przez klienta w koszyku przez podaną w module stawkę i na tej podstawie określi cenę wysyłki. W opcji Shipping Cost podać trzeba koszt wysłania jednej sztuki towaru, a oprócz tego nie można zapomnieć o opcjach Handling Fee (opłata za obsługę), Tax Class (klasa podatku) i Sort Order (kolejność sortowania). Najciekawszą z nich jest opcja opłaty za obsługę, która pojawia się też we wszystkich innych modułach wysyłki. Podana tu dowolna kwota pozwala pokryć koszt pracy oraz materiałów na zapakowanie towarów i dodawana jest po prostu do ceny wysyłki.

Taka opcja nie nadaje się jednak do zastosowania w sytuacji, w której sprzedajemy dużą liczbę produktów naraz i pakujemy je wszystkie w jedno duże opakowanie. W takiej sytuacji trzeba oczywiście wymyślić skuteczniejszą i tańszą metodę wysyłania produktów, tak żeby z uzyskanych oszczędności skorzystać mogli też nasi klienci.

## Tabela stawek

Ta metoda daje nam znacznie większy zakres kontroli nad opłatami za wysyłki w postaci specjalnej tabeli stawek. W tym module najważniejsze są dwie opcje, których używać można do skutecznego określania kosztów wysyłki:

- Shipping Table (tabela wysyłek) — opcja pozwala określić całkowity koszt wysyłki na podstawie całkowitego kosztu lub całkowitej wagi kupowanych towarów. Poszczególne stawki definiowane są w postaci listy rozdzielanej dwukropkami i przecinkami, takiej jak poniższa:

25:8.50,50:5.50,100:3.50,500:1.50

Taka lista nakazuje pakietowi osCommerce pobierać opłatę w wysokości 8,50 zł za pierwszych 25 jednostek produktów (jednostki znajdują się przed dwukropkiem, a cena za nim), ale już w zakresie od 25 do 50 jednostek pobierana ma być opłata 5,50 zł, od 50 do 100 — 3,50 zł, a od 100 do 500 zaledwie 1,50 zł.

■ Table Method (metoda tabeli) — opcja pozwala wybrać, czy pakiet osCommerce przy obliczeniach ma brać pod uwagę wagę, czy też ogólną cenę produktów.

Na razie wszystko wygląda bardzo ładnie. Przejrzeliśmy kilka metod wysyłki, jakie możemy oferować swoim klientom. Musimy jednak wrócić to wspomnianego wcześniej problemu związanego z koniecznością ustalenia, kiedy pojawiać się ma dany moduł. Na rysunku 7.27 doskonale widać, o co tutaj chodzi:

![](_page_38_Picture_83.jpeg)

#### Rysunek 7.27.

Na tym rysunku można zauważyć, że klient może wybierać spośród dwóch opcji. Oczywiście klient na pewno wybierze tańsze rozwiązanie, które w tym przypadku wynikać będzie z tabeli stawek skonfigurowanej tak, że zamówienia opiewające na kwotę powyżej 100 zł dostarczane są za darmo. Opcja opłaty za sztukę dodaje po prostu 2,50 zł za każdą wybraną pozycję, a zatem ogólny koszt tej formy wysyłki będzie wzrastał, podczas gdy koszt tej drugiej będzie spadał.

Niestety bardzo niemiłą dla nas wiadomością, i to niezależnie od wybranej metody wysyłki, jest to, że produkty mają zostać dostarczone do Afryki, a to będzie naszą zlokalizowaną w Polsce księgarnię kosztowało więcej, niż wynosi cała kwota zamówienia.

Proszę pamiętać, że darmową wysyłkę po przekroczeniu pewnej sumy zamówienia można włączyć na stronie *Shipping* sekcji *Suma zamówienia* (znaleźć ją można pod sekcją *Wysyłka* w kategorii Moduły).

Proponuję zatem poeksperymentować z ustawieniami w sekcji Suma zamówienia i dokładnie poznać udostępniane tam funkcje. Wszystkie opcje w tej sekcji są bardzo proste, dlatego nie będę ich tutaj opisywał, ale ich dokładniejsze poznanie pozostawię w gestii Czytelnika.

## Poczta Polska Paczki

W Polsce na pewno przyda się moduł, który można pobrać z witryny pakietu osCommerce, spod adresu http://www.oscommerce.com/community/contributions,1820. Jest to prosta przeróbka modułu tabeli stawek uzupełniona o dane opłat stosowanych przez Pocztę Polską przy wysyłaniu paczek. Moduł ten występuje w dwóch wersjach: dla paczek zwykłych i priorytetowych.

Zgodnie z zaleceniami autora przed zainstalowaniem tego modułu należy przygotować sobie kopie plików *table.php* znajdujących się w katalogach *catalog/includes/modules/shipping* i *catalog/* includes/languages/polish/modules/shipping. Dopiero wtedy bezpiecznie można skopiować pliki table.php i prior.php we wskazane miejsca. Po zainstalowaniu i odpowiednim skonfigurowaniu modułów (opcję Shipping Table lepiej pozostawić bez zmian, chyba że Poczta Polska zmieniłaby stawki za przesyłki) klient będzie miał do wyboru dwie nowe opcje przesyłki przedstawione na rysunku 7.28.

![](_page_39_Picture_100.jpeg)

#### Rysunek 7.28.

Autor modułu zaleca jeszcze, żeby osoby korzystające z tego modułu zmieniły w panelu administracyjnym w kategorii Konfiguracja, w sekcji Shipping/Packaging wartość opcji Enter the Maximum Package Weight you will Ship i nadały jej wartość 10. Po prostu Poczta Polska nie zajmuje się przesyłaniem paczek o wadze większej niż 10 kg.

## Stawki strefowe

Ten moduł jest o tyle interesujący, że pozwala na wybranie ceny wysyłki w zależności od strefy i ogólnej wagi całego zamówienia. Niestety na razie moduł ograniczony jest do obsługi tylko jednej strefy, przez co nie nadaje się do stosowania przy wysyłkach do wielu stref. Na rysunku 7.29 zobaczyć można efekt użycia tego modułu w sytuacji, gdy zakupów chciałby dokonać klient mieszkający poza Polską.

![](_page_40_Figure_2.jpeg)

![](_page_40_Figure_3.jpeg)

No cóż, żadna z przedstawionych opcji nie jest idealna, jakie więc będzie najlepsze rozwiązanie? Najlepiej będzie, jeżeli zastosujemy kombinację różnych modułów, które będą włączane i wyłączane przez definicje stref. Niestety nawet to nie rozwiąże całkowicie tego problemu, jeżeli zakładamy utworzenie sklepu oferującego towary na całym świecie. Przyjrzyjmy się jednak szczegółom rozwiązania zastosowanego dla przykładowej księgarni.

## Rozwiązanie wysyłek dla księgarni Contechst Books

Znakomita większość sprzedaży księgarni Contechst Books będzie miała miejsce w Polsce, dlatego polskim klientom chcielibyśmy zaoferować jak najlepsze usługi dostarczania książek, włącznie z dodatkową opłatą dla klientów, którzy chcieliby, żeby ich książki zostały dostarczone tak szybko, jak tylko jest to możliwe. Oznacza to, że na terytorium Polski możemy klientom zaoferować wysyłkę towarów kurierem (za stałą opłatą) albo odpowiednio wolniejszą wysyłkę pocztową o cenie zróżnicowanej względem wagi zamówionych towarów (tutaj wykorzystamy moduł ze stawkami wagowymi Poczty Polskiej).

Oprócz zamówień z Polski oczekujemy również klientów z innych krajów Europy, dlatego dla nich również musimy przygotować jakiś plan wysyłek. W tym miejscu posłużymy się modułem stawek strefowych. Na razie ogranicza on nas do zaledwie jednej strefy, a to na pewno nie będzie wystarczające, jeżeli chcemy dostarczać książki do całej Europy. Musimy zatem wprowadzić do niego pewne modyfikacje, które pozwolą nam zdefiniować dowolną liczbę stref.

W pliku *catalog/includes/modules/shipping/zones.php* prosze odszukać poniższy wiersz kodu:

```
$this ->num zones = 1;
```
W wierszu tym podać trzeba liczbę stref, jaką będziemy obsługiwali w naszym sklepie:

```
$this->num_zones = 4;
```
Teraz trzeba jeszcze ponownie zainstalować moduł; inaczej wprowadzone zmiany nie będą miały żadnego efektu. Niestety ponowna instalacja modułu powoduje utratę wszystkich dotychczasowych ustawień, dlatego przed jej wykonaniem należy zapisać sobie wszystkie dotychczasowe ustawienia tego modułu. Teraz można już edytować opcje modułu, które na potrzeby przykładowego sklepu zostały ustalone tak jak na rysunku 7.30.

![](_page_41_Picture_52.jpeg)

#### Rysunek 7.30.

Przedstawione tu stawki nie są istotne; to w końcu tylko przykład. Ważne jest to, że mamy już przygotowane bardzo solidne zasady dostarczania książek, które można jeszcze sprawdzić, przeglądając opcje udostępniane klientom z różnych zakątków Europy. Jak można oczekiwać, klient zgłaszający się do nas z Niemiec otrzymuje tylko jedną opcję (proszę spojrzeć na rysunek 7.31).

Proszę zwrócić uwagę na to, że klienci zagraniczni nie mogą skorzystać z opcji zarezerwowanych wyłącznie dla klientów z Polski. Dokładnie o to nam chodziło. Na razie można nie przejmować się przedstawionymi kwotami, one i tak mogą się zmieniać, a poza tym często uzależnione są od wybranej oferty przewoźnika. Na zakończenie proszę przyjrzeć się jeszcze rysunkowi 7.32, na którym przedstawione zostały możliwości wyboru prezentowane klientom z Polski.

![](_page_42_Picture_1.jpeg)

Rysunek 7.31.

![](_page_42_Picture_58.jpeg)

Rysunek 7.32.

Teraz już chyba każdy widzi, dlaczego najlepszym rozwiązaniem jest kombinacja różnych opcji wysyłkowych. Po prostu w ten sposób klienci z Polski mogą wybrać szybką wysyłkę kurierską, ale mają też do wyboru wolniejszą wysyłkę pocztową, która na pewno będzie nieco tańsza.

## Podsumowanie

Przygotowanie spójnej polityki płatności i przesyłek jest jednym z ważniejszych elementów przy uruchamianiu internetowego sklepu. Po zakończeniu lektury tego rozdziału Czytelnicy powinni dokładnie wiedzieć, co trzeba zrobić, żeby zaimplementować wszystkie funkcje sklepu

związane z płatnościami i wysyłkami. Mam nadzieję, że każdy zdecyduje się na obsługę płatności kartami kredytowymi za pośrednictwem znanych i odpowiednio zabezpieczonych instytucji i nikt nie będzie podejmował niepotrzebnego ryzyka. Muszę tutaj powtórzyć, że należy korzystać wyłącznie z zaufanych dostawców takich usług. Niestety na tym rynku również nie brakuje nieuczciwych firm.

Na tym etapie każdy powinien mieć już uruchomione wszystkie funkcje związane z płatnościami, włącznie z wymaganymi do ich funkcjonowania kontami. Oprócz tego ceny zamówień powinny mieć już doliczane opłaty za wysyłkę najlepiej dopasowaną do wymagań określonego klienta. Nie jest to jednak koniec prac. Proszę sobie przypomnieć, że z serwerami PayPal nadal komunikujemy się bez żadnego szyfrowania. Co gorsza, jak dotąd nie zabezpieczyliśmy żadnej części naszej witryny, a to oznacza, że włamywacz nie będzie miał najmniejszych problemów z uzyskaniem dostępu do dowolnej jej części.

Proszę też pamiętać o konieczności dokładnego przetestowania każdej możliwej kombinacji płatności, nieprawidłowych płatności, różnych wysyłek, nieprawidłowych adresów itd. Dopiero po bezproblemowym przeprowadzeniu wszystkich tych testów będziemy mogli powiedzieć, że wszystkie mechanizmy są na tyle stabilne i skuteczne, że witrynę można udostępnić w internecie. Przyznaję, że w czasie pracy na komputerze roboczym nasze możliwości przeprowadzania testów mogą być nieco ograniczone, ale w następnym rozdziale omawiać będę sprawy związane z bezpieczeństwem, a wtedy będziemy mogli przenieść sklep na serwer w internecie i przeprowadzić gruntowne testy. Oczywiście można też poczekać aż do rozdziału 11. i spokojnie zrobić wszystko zgodnie ze wskazówkami podawanymi w książce.